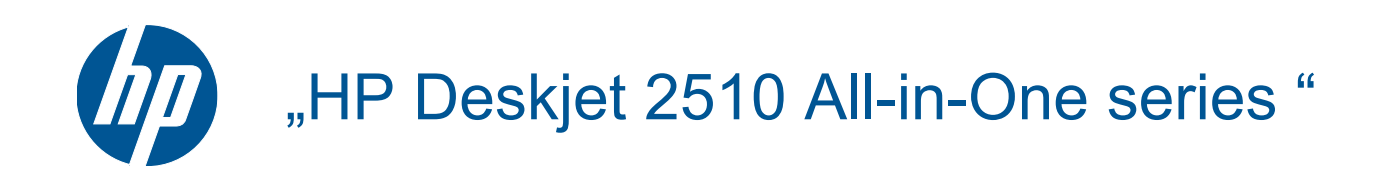

# **Turinys**

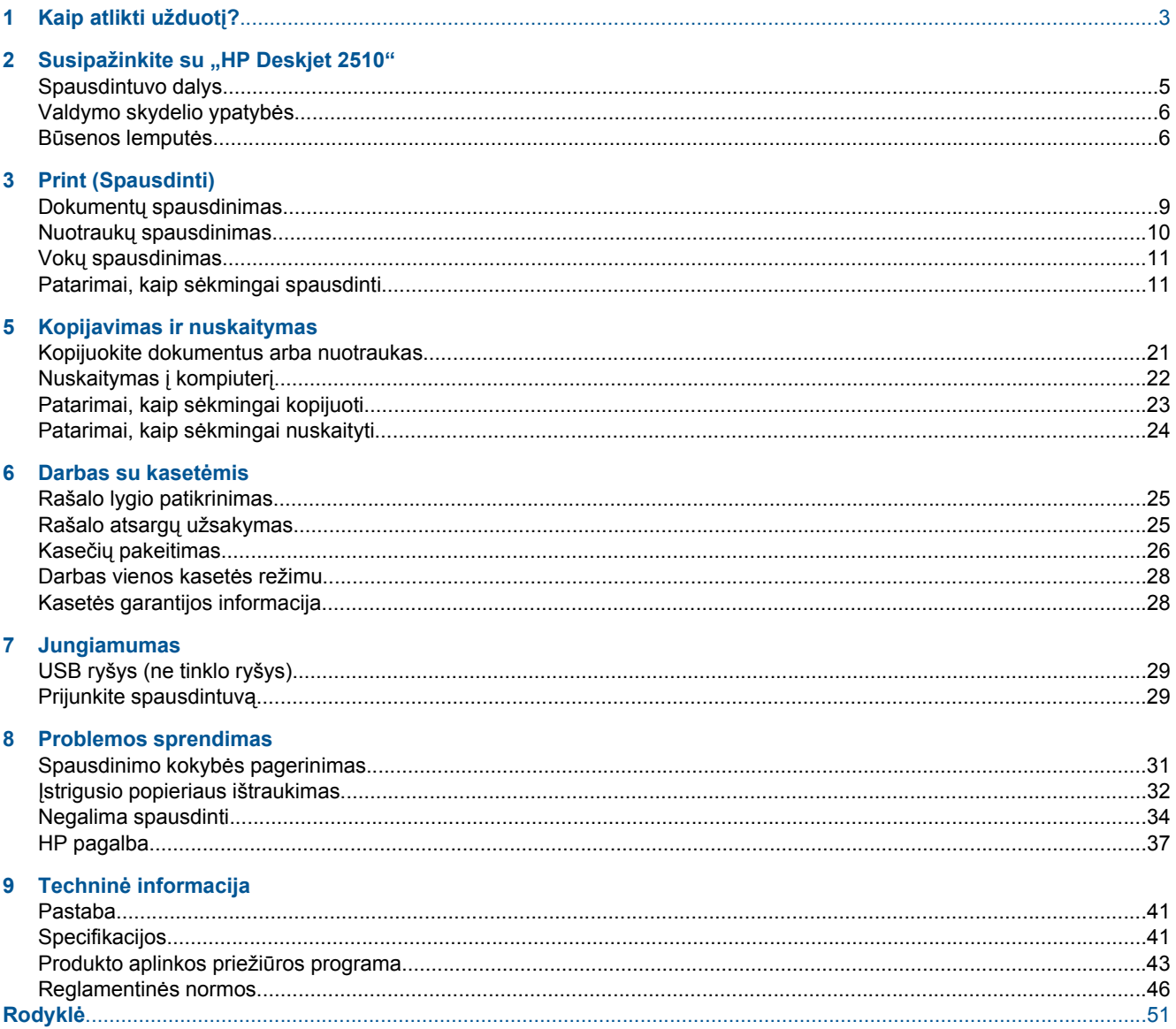

# <span id="page-4-0"></span>**1 Kaip atlikti užduotį?**

Sužinokite, kaip galima naudoti "HP Deskjet 2510"

- • [Spausdintuvo dalys, puslapyje 5](#page-6-0)
- • [Kopijuokite dokumentus arba nuotraukas, puslapyje 21](#page-22-0)
- Laikmenų įdė[jimas, puslapyje 16](#page-17-0)
- Kasečių [pakeitimas, puslapyje 26](#page-27-0)
- Į[strigusio popieriaus ištraukimas, puslapyje 32](#page-33-0)

4 Kaip atlikti užduotį?

# <span id="page-6-0"></span>**2 Susipažinkite su "HP Deskjet 2510"**

- Spausdintuvo dalys
- [Valdymo skydelio ypatyb](#page-7-0)ės
- Bū[senos lemput](#page-7-0)ės

## **Spausdintuvo dalys**

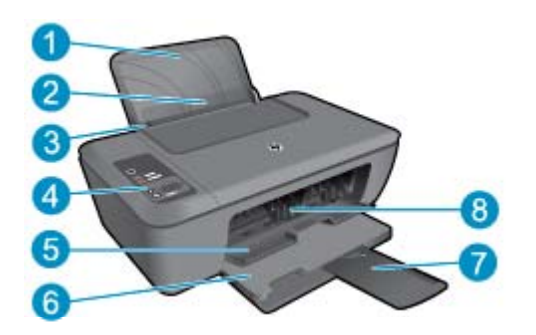

- 1 | Įvesties dėklas
- 2 | Įvesties dėklo saugiklis
- 3 Įvesties dėklo popieriaus pločio kreiptuvas
- 4 Valdymo pultas
- 5 Kasetės durelės
- 6 Išvesties dėklas
- 7 Išvesties dėklo ilgintuvas (taip pat vadinamas dėklo ilgintuvu)
- 8 Kasetės

## <span id="page-7-0"></span>**Valdymo skydelio ypatybės**

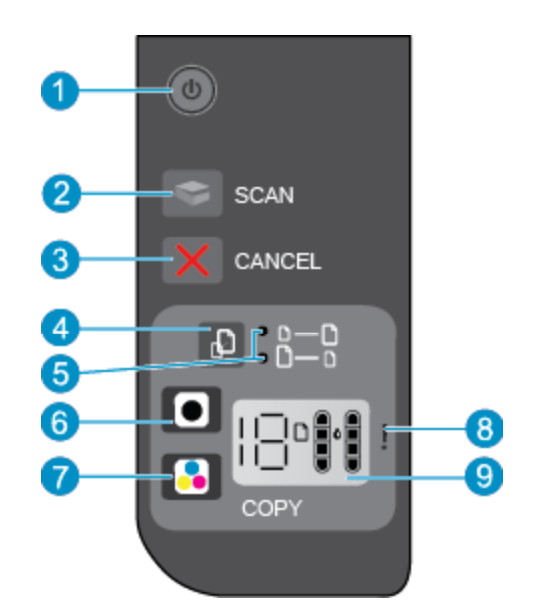

- 1 **Maitinimas**: įjungia arba išjungia produktą. Išjungtas produktas naudoja nedidelį energijos kiekį. Norėdami visiškai išjungti maitinimą, išjunkite produktą ir ištraukite maitinimo kabelį. Mirksinti maitinimo lemputė nurodo, kad spausdintuve yra klaida. Plačiau apie tai skaitykite Būsenos lemputės, puslapyje 6.
- 2 **Nuskaitymas**: Sukūrus ryšį su kompiuteriu, pradedama vykdyti priekinio skydo nuskaitymo užduotis.
- 3 **Atšaukti**: sustabdo vykdomą operaciją.
- 4 **Sutalpinti puslapyje**: Padidina ir sumažina ant stiklo padėto originalo vaizdą.
- 5 **Sutalpinimo puslapyje lemputė**: nurodo, ar buvo pasirinkta padidinimo ar sumažinimo funkcija.
- 6 **Kopijuoti nespalvotai**: pradeda nespalvoto kopijavimo užduotį. Spausdami mygtuką kelis kartus galite padidinti kopijų skaičių (iki 19). Veikia kaip atnaujinimo mygtukas išsprendus iškilusias spausdinimo problemas.
- 7 **Kopijuoti spalvotai**: pradeda spalvoto kopijavimo užduotį. Spausdami mygtuką kelis kartus galite padidinti kopijų skaičių (iki 19). Veikia kaip atnaujinimo mygtukas išsprendus iškilusias spausdinimo problemas.
- 8 **Įspėjamoji lemputė**: nurodo, kad įvyko popieriaus strigtis, spausdintuve baigėsi popierius arba atsitiko kitas jūsų dėmesio reikalaujantis įvykis.
- 9 **Valdymo skydelio ekranas**: nurodo kopijų skaičių, laikmenos klaidą, rašalo lygį ir rašalo klaidą.

Įjungus spausdintuvą pagal numatytąsias nuostatas automatiškai įjungiama automatinio išjungimo funkcija. Jeigu automatinio išjungimo funkcija įjungta, po dviejų valandų neveiklos spausdintuvas automatiškai išjungiamas, kad būtų taupoma elektros energija. Plačiau apie tai skaitykite [Auto Power-Off \(automatinis išjungimas\),](#page-45-0) [puslapyje 44](#page-45-0).

## **Būsenos lemputės**

Įjungus produktą ims šviesti maitinimo įjungimo mygtuko lemputė. Kai produktas apdoroja užduotį, indikatorius mirksės. Papildomos mirksinčios lemputės rodo klaidas, kurias galima išspręsti. Norėdami sužinoti daugiau informacijos apie mirksinčias lemputes ir ką daryti, žr. toliau.

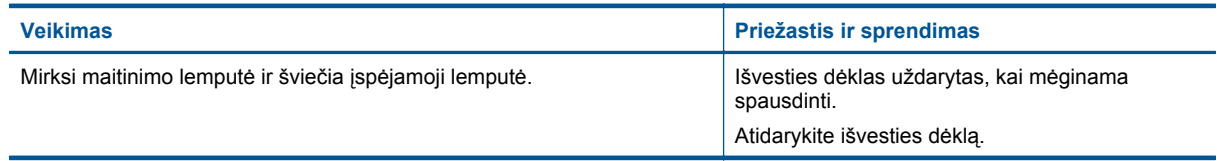

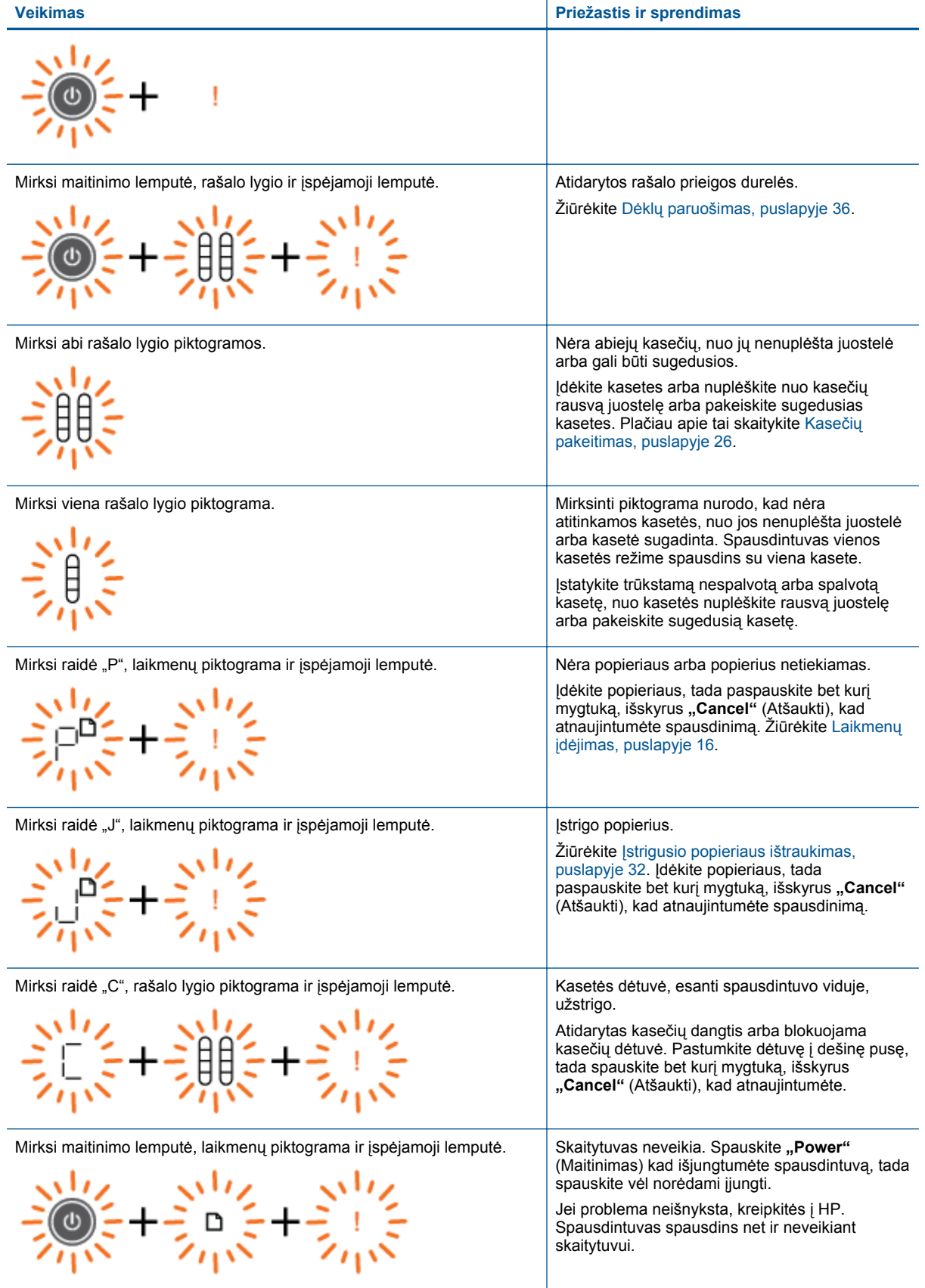

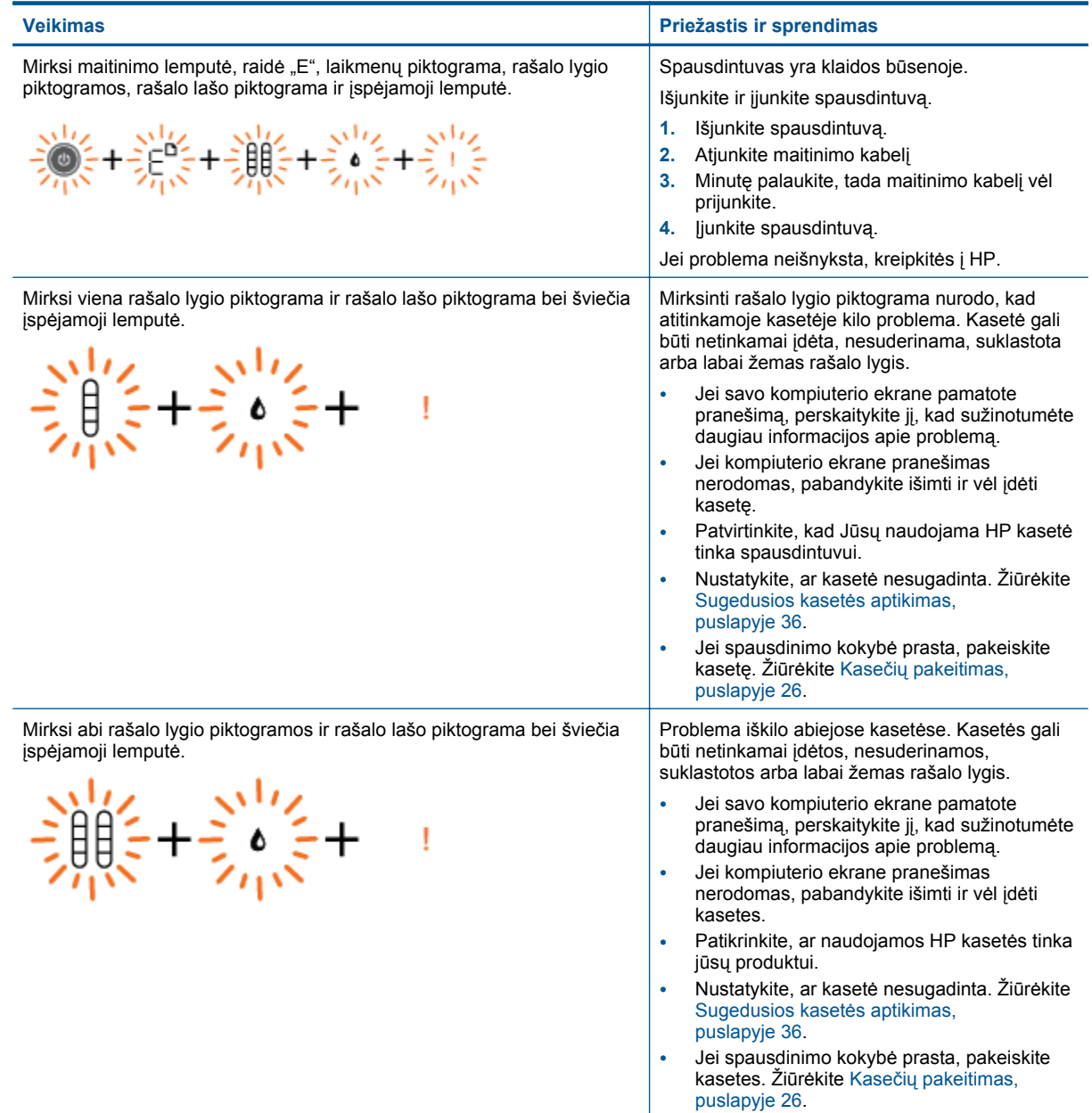

# <span id="page-10-0"></span>**3 Print (Spausdinti)**

Norėdami tęsti pasirinkite spausdinimo užduotį.

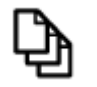

Dokumentų spausdinimas, puslapyje 9

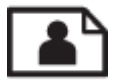

Nuotraukų [spausdinimas, puslapyje 10](#page-11-0)

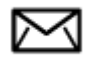

Vokų [spausdinimas, puslapyje 11](#page-12-0)

## **Dokumentų spausdinimas**

### **Kaip spausdinti iš taikomosios programos**

- **1.** Įsitikinkite, kad atidarytas išvesties dėklas.
- **2.** Patikrinkite, ar į įvesties dėklą įdėjote popieriaus.

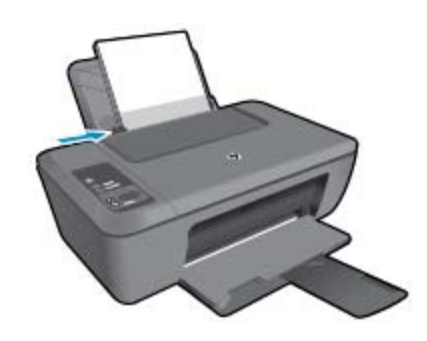

Plačiau apie tai skaitykite Laikmenų įdė[jimas, puslapyje 16](#page-17-0).

- **3.** Taikomojoje programoje spustelėkite mygtuką **Print** (spausdinti).
- **4.** Įsitikinkite, kad produktas yra pasirinktas spausdintuvas.
- **5.** Spustelėkite mygtuką, kuris atidaro dialogo langą **Properties** (ypatybės). Priklausomai nuo taikomosios programos šis mygtukas gali vadintis **Properties** (ypatybės), **Options** (parinktys), **Printer Setup** (spausdintuvo sąranka), **Printer** (spausdintuvas) arba **Preferences** (pagrindinės parinktys).
- **6.** Pasirinkite tinkamas parinktis.
	- Skirtuke **Layout** (išdėstymas) pasirinkite padėtį **Portrait** (stačias) arba **Landscape** (gulsčias).
	- Skirtuko **Paper/Quality** (popierius/kokybė) išskleidžiamajame sąraše **Media** (laikmena) pasirinkite tinkamą popieriaus tipą ir spausdinimo kokybę.
	- Spustelėkite **Advanced** (papildoma) ir sąraše **Paper/Output** (popierius/išvestis) pasirinkite tinkamą popieriaus dydį.
- **7.** Spustelėdami **OK** (gerai), uždarykite **Properties** (ypatybių) dialogo langą.
- **8.** Spustelėkite **Print** (spausdinti) ar **OK** (gerai).

<span id="page-11-0"></span>**Pastaba** Dokumentą galite spausdinti ant abiejų popieriaus pusių (ne tik ant vienos). Spustelėkite **Advanced** (daugiau) mygtuką, esantį skirtuke **Paper/Quality** (popierius / kokybė) arba **Layout** (išdėstymas). Išskleidžiamajame meniu **Pages to Print** (spausdinami puslapiai) pasirinkite **Print Even Pages Only** (spausdinti tik lyginius puslapius). Jei norite pradėti spausdinti, paspauskite **OK** (gerai). Išspausdinę dokumento lyginių numerių puslapius, išimkite dokumentą iš išvesties dėklo. Vėl įdėkite popierių į įvesties dėklą neišspausdinta puse aukštyn ir puslapio viršumi žemyn. Vėl atverkite išskleidžiamąjį meniu **Pages to Print** (spausdinami puslapiai) ir pasirinkite **Print Odd Pages Only** (spausdinti tik nelyginius puslapius). Jei norite pradėti spausdinti, paspauskite **OK** (gerai).

### **Nuotraukų spausdinimas**

#### **Kaip spausdinti nuotraukas ant fotopopieriaus**

- **1.** Įsitikinkite, kad išvesties dėklas atidarytas.
- **2.** Iš įvesties dėklo išimkite visą jame esantį popierių ir įdėkite fotopopieriaus spausdinamąja puse aukštyn.
	- **Pastaba** Jei jūsų naudojamas fotopopierius yra perforuotas, įdėkite jį taip, kad skylutės būtų viršuje.

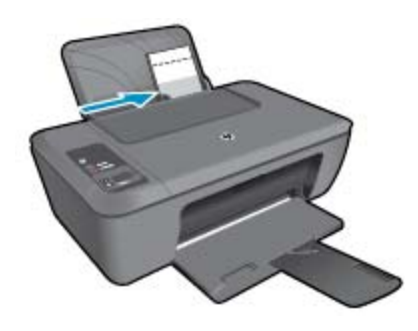

Plačiau apie tai skaitykite Laikmenų įdė[jimas, puslapyje 16.](#page-17-0)

- **3.** Meniu **File** (failas) spustelėkite **Print** (spausdinti).
- **4.** Įsitikinkite, kad produktas yra pasirinktas spausdintuvas.
- **5.** Spustelėkite mygtuką, kuris atidaro dialogo langą **Properties** (ypatybės). Priklausomai nuo taikomosios programos šis mygtukas gali vadintis **Properties** (ypatybės), **Options** (parinktys), **Printer Setup** (spausdintuvo sąranka), **Printer** (spausdintuvas) arba **Preferences** (pagrindinės parinktys).
- **6.** Spustelėkite skirtuką **Paper/Quality** (popierius/kokybė).
- **7.** Pasirinkite tinkamas parinktis.
	- Skirtuke **Layout** (išdėstymas) pasirinkite padėtį **Portrait** (stačias) arba **Landscape** (gulsčias).
	- Skirtuko **Paper/Quality** (popierius/kokybė) išskleidžiamajame sąraše **Media** (laikmena) pasirinkite tinkamą popieriaus tipą ir spausdinimo kokybę.
	- Spustelėkite **Advanced** (papildoma) ir sąraše **Paper/Output** (popierius/išvestis) pasirinkite tinkamą popieriaus dydį.
	- **Pastaba** Jei norite pasirinkti didžiausią dpi skyrą, atverkite skirtuką **Paper/Quality** (popierius/kokybė) ir pasirinkite **Photo Paper, Best Quality** (fotopopierius, geriausia kokybė) išskleidžiamajame sąraše **Media** (laikmena). Įsitikinkite, kad pasirinktas spalvotas spausdinimas. Tada atverkite skirtuką **Advanced** (papildoma) ir pasirinkite **Yes** (taip) išskleidžiamajame sąraše **Print in Max DPI** (spausdinimas naudojant didžiausią DPI). Išsamesnės informacijos rasite skyriuje [Spausdinimas naudojant didžiausi](#page-13-0)ą taškų colyje skaičių[, puslapyje 12](#page-13-0).
- **8.** Spustelėkite **OK** (gerai), kad grįžtumėte į dialogo langą **Properties** (ypatybės).
- **9.** Spustelėkite **OK** (gerai), tada spustelėkite **Print** (spausdinti) arba **OK** (gerai) dialogo lange **Print** (spausdinti).
- ₩ **Pastaba** Įvesties dėkle nepalikite nepanaudoto fotopopieriaus. Popierius gali pradėti raitytis, todėl ant jo išspausdintų spaudinių kokybė gali būti prasta. Prieš spausdinant fotopopierių reikia ištiesinti.

## <span id="page-12-0"></span>**Vokų spausdinimas**

Į "HP Deskjet 2510" įvesties dėklą galima įdėti vieną ar daugiau vokų. Nenaudokite vokų, pagamintų iš blizgaus popieriaus ar puoštų reljefiniais ornamentais, taip pat vokų su sąsagėlėmis ar langeliais.

**Pastaba** Specifinės informacijos, kaip suformuoti ant vokų spausdinamą tekstą, ieškokite savo teksto rengimo programos pagalbos skiltyje. Siekiant geriausių rezultatų, atgaliniam adresui ant vokų pateikti naudokite etiketes.

### **Kaip spausdinti vokus**

- **1.** Įsitikinkite, kad išvesties dėklas yra atidarytas.
- **2.** Popieriaus kreiptuvą maksimaliai atstumkite į kairę.
- **3.** Įdėkite vokus į dešinę dėklo pusę. Spausdinamoji pusė turi būti nukreipta į viršų. Atlankas turi būti kairiojoje pusėje.
- **4.** Vokus kiškite iki galo.
- **5.** Tvirtai stumkite popieriaus kreiptuvą, kol pasieksite vokų briaunas.

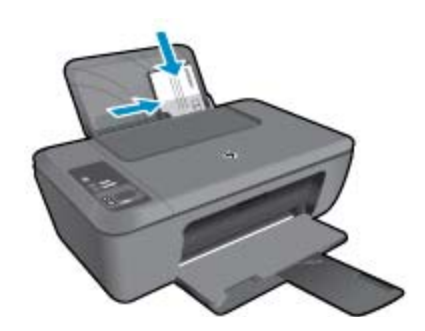

Plačiau apie tai skaitykite Laikmenų įdė[jimas, puslapyje 16](#page-17-0).

- **6.** Spustelėkite mygtuką, kuris atidaro dialogo langą **Properties** (ypatybės). Priklausomai nuo taikomosios programos šis mygtukas gali vadintis **Properties** (ypatybės), **Options** (parinktys), **Printer Setup** (spausdintuvo sąranka), **Printer** (spausdintuvas) arba **Preferences** (pagrindinės parinktys).
- **7.** Pasirinkite norimas parinktis.
	- Skirtuko **Paper/Quality** (popierius / kokybė) išskleidžiamajame meniu **Media** (laikmena) pasirinkite reikiamą rūšį.
	- Skirtuko **Paper/Quality** (popierius / kokybė) išskleidžiamajame meniu **Paper Size** (popieriaus dydis) pasirinkite tinkamą voko dydį.
- **8.** Spustelėkite **OK** (gerai), tada spustelėkite **Print** (spausdinti) arba **OK** (gerai) dialogo lange **Print** (spausdinti).

## **Patarimai, kaip sėkmingai spausdinti**

Norint sėkmingai spausdinti, HP kasetės turi gerai veikti, kasetėse turi būti pakankamai rašalo, popierius turi būti tinkamai įdėtas, o produktas turi būti teisingai nustatytas.

### **Patarimai, kaip naudoti kasetes**

- Naudokite originalias HP rašalo kasetes.
- Tinkamai įdėkite abi (juodo ir trispalvio rašalo) kasetes. Išsamesnės informacijos rasite skyriuje Kasečių [pakeitimas, puslapyje 26.](#page-27-0)
- Patikrinkite kasečių rašalo lygį ir įsitikinkite, kad pakanka rašalo. Išsamesnės informacijos rasite skyriuje [Rašalo lygio patikrinimas, puslapyje 25.](#page-26-0)
- Išsamesnės informacijos rasite skyriuje Spausdinimo kokybė[s pagerinimas, puslapyje 31](#page-32-0).

### <span id="page-13-0"></span>**Patarimai, kaip įdėti popierių**

- Įdėkite pluoštą popieriaus (ne vieną lapą). Kad neįvyktų popieriaus strigtis, visas popierius pluošte turi būti tokio paties dydžio ir tipo.
- Popierių dėkite spausdinamąja puse aukštyn.
- Pasirūpinkite, kad į įvesties dėklą įdėtas popierius gulėtų lygiai ir kad jo kraštai nebūtų sulankstyti ar suplėšyti.
- Pakoreguokite popieriaus pločio kreiptuvą įvesties dėkle, kad jis gerai priglustų prie visų lapų. Pasirūpinkite, kad popieriaus pločio kreiptuvas neužlenktų popieriaus įvesties dėkle.
- Išsamesnės informacijos rasite skyriuje Laikmenų įdė[jimas, puslapyje 16](#page-17-0).

### **Patarimai, kaip nustatyti spausdintuvą**

- Spausdinimo tvarkyklės skirtuko **Paper/Quality** (popierius / kokybė) išskleidžiamajame meniu **Media** (laikmena) pasirinkite tinkamą popieriaus tipą ir kokybę.
- Skirtuko **Advanced** (daugiau) išskleidžiamajame meniu **Paper Size** (popieriaus dydis) pasirinkite tinkamą popieriaus dydį.
- Spustelėkite "HP Deskjet 2510" darbalaukio piktogramą, kad būtų atverta Spausdintuvo programinė įranga.

**Pastaba** Spausdintuvo programinė įranga taip pat pasiekiama spustelėjus **Start (pradėti) > Programs (programos) > HP > HP Deskjet 2510 series > HP Deskjet 2510 series**

### **Pastabos**

- Originalios HP rašalo kasetės suprojektuotos ir išbandytos su HP spausdintuvais ir popieriumi, kad visada pasiektumėte puikių rezultatų.
	- **Pastaba** HP negarantuoja ne HP rašalo kokybės ir patikimumo. Spausdintuvo priežiūra ar taisymas, būtinas dėl ne HP eksploatacinių medžiagų naudojimo, nėra garantinė priežiūra.

Jei esate įsitikinę, kad įsigijote autentiškas HP rašalo kasetes, skaitykite:

[www.hp.com/go/anticounterfeit](http://www.hp.com/go/anticounterfeit)

- Rašalo lygio įspėjimai ir indikatoriai suteikia numanomą informaciją tik planavimo tikslais.
	- **Pastaba** Kai pasirodo pranešimas apie žemą rašalo lygį, pasirūpinkite atsargine kasete, kad nereikėtų atidėti galimų spausdinimo darbų. Neprivalote keisti kasetės, kol jus tenkina spausdinimo kokybė.
- Spausdintuvo tvarkyklėje pasirinkti programinės įrangos nustatymai taikomi tik spausdinimui, o ne kopijavimui ar nuskaitymui.
- Dokumentą galite spausdinti ant abiejų popieriaus pusių (ne tik ant vienos).
	- **Pastaba** Spustelėkite **Advanced** (daugiau) mygtuką, esantį skirtuke **Paper/Quality** (popierius / kokybė) arba **Layout** (išdėstymas). Išskleidžiamajame meniu **Pages to Print** (spausdinami puslapiai) pasirinkite **Print Odd Pages Only** (spausdinti tik nelyginius puslapius). Jei norite pradėti spausdinti, paspauskite **OK** (gerai). Išspausdinę dokumento nelyginių numerių puslapius, išimkite dokumentą iš išvesties dėklo. Vėl įdėkite popierių į įvesties dėklą neišspausdinta puse aukštyn. Vėl atverkite išskleidžiamąjį meniu **Pages to Print** (spausdinami puslapiai) ir pasirinkite **Print Even Pages Only** (spausdinti tik lyginius puslapius). Jei norite pradėti spausdinti, paspauskite **OK** (gerai).
- Spausdinimas tik juodu rašalu
	- **Pastaba** Jei norite spausdinti nespalvotą dokumentą naudodami tik juodą rašalą, spustelėkite mygtuką **Advanced** (daugiau). Išskleidžiamajame meniu **Print in Grayscale** (spausdinti pilkais pustoniais) pasirinkite **Black Ink Only** (tik juodas rašalas) ir spustelėkite mygtuką **OK** (gerai). Jei bus rodoma parinktis **Black and White** (nespalvotai) skirtuke **Paper/Quality** (popierius / kokybė) arba **Layout** (išdėstymas), pasirinkite ją.

## **Spausdinimas naudojant didžiausią taškų colyje skaičių**

Jei norite spausdinti aukštos kokybės, ryškius vaizdus ant fotopopieriaus, naudokite didžiausio taškų colyje skaičiaus (dpi) režimą.

Spausdinimo skyrą didžiausio dpi režimu rasite techninėse specifikacijose.

Didžiausio dpi režimu spausdinama ilgiau, negu taikant kitas nuostatas; be to, tam reikia daugiau vietos diske.

### **Kaip spausdinti didžiausio dpi režimu**

- **1.** Įsitikinkite, kad į įvesties dėklą įdėta fotopopieriaus.
- **2.** Meniu **File** (failas) spustelėkite **Print** (spausdinti).
- **3.** Įsitikinkite, kad produktas yra pasirinktas spausdintuvas.
- **4.** Spustelėkite mygtuką, kuris atidaro dialogo langą **Properties** (ypatybės). Priklausomai nuo taikomosios programos šis mygtukas gali vadintis **Properties** (ypatybės), **Options** (parinktys), **Printer Setup** (spausdintuvo sąranka), **Printer** (spausdintuvas) arba **Preferences** (pagrindinės parinktys).
- **5.** Spustelėkite skirtuką **Paper/Quality** (popierius/kokybė).
- **6.** Išskleidžiamajame sąraše **Media** (laikmena) spustelėkite **Photo Paper, Best Quality** (fotopopierius, geriausia kokybė).
	- **Pastaba** Kad galėtumėte spausdinti naudodami didžiausią taškų colyje skaičių (DPI), būtina pasirinkti **Photo Paper, Best Quality** (fotopopierius, geriausia kokybė) išskleidžiamajame sąraše **Media** (laikmena), esančiame skirtuke **Paper/Quality** (popierius/kokybė).
- **7.** Spustelėkite mygtuką **Advanced** (daugiau).
- **8.** Srityje **Printer Features** (spausdintuvo savybės) pasirinkite **Yes** (taip) iš išskleidžiamojo sąrašo **Print in Max DPI** (spausdinimas naudojant didžiausią DPI).
- **9.** Pasirinkite **Paper Size** (popieriaus dydis) išskleidžiamajame meniu **Paper/Output** (popierius / išvestis).
- **10.** Spustelėkite **OK** (gerai), kad būtų uždarytos papildomos parinktys.
- **11.** Patikrinkite, ar parinkta tinkama **Orientation** (padėtis) parinktis skirtuke **Layout** (išdėstymas), ir spustelėkite **OK** (gerai), kad būtų pradedama spausdinti.

Skyrius 3 skyrius

# <span id="page-16-0"></span>**4 Pagrindinė informacija apie popierių**

Į "HP Deskjet 2510" galima dėti įvairių rūšių ir dydžių popierių: laiškų arba A4 formato popierių, fotopopierių, skaidres ir vokus.

Šiame skyriuje pateikiamos tokios temos:

- Rekomenduojamos spausdinimo popieriaus rūšys, puslapyje 15
- Laikmenų įdė[jimas, puslapyje 16](#page-17-0)

### **Rekomenduojamos spausdinimo popieriaus rūšys**

Norint pasiekti geriausią spausdinimo kokybę, HP rekomenduoja naudoti HP popieriaus rūšis, pritaikytas konkrečiai jūsų spausdinimo užduočiai.

Atsižvelgiant į jūsų šalį / regioną, kai kurių popieriaus rūšių gali nebūti.

### **"ColorLok"**

• HP rekomenduoja paprastą popierių su "ColorLok" logotipu kasdieniams dokumentams spausdinti ir kopijuoti. Visos "ColorLok" logotipu paženklintos popieriaus rūšys yra nepriklausomai išbandytos, kad atitiktų aukštus patikimumo ir spausdinimo kokybės standartus ir atspausdintų aiškius, ryškių spalvų, raiškių juodų atspalvių dokumentus ir džiūtų greičiau nei įprastos paprasto popieriaus rūšys. Ieškokite įvairių kiekių ir dydžių popieriaus rūšių su "ColorLok" logotipu iš didžiųjų popieriaus gamintojų.

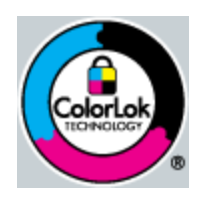

### **Fotopopierius "HP Advanced"**

• Šis storas fotopopierius pasižymi greitai džiūstančiu paviršiumi, kad būtų lengva naudotis neišsitepant. Jis atsparus vandeniui, dėmėms, pirštų atspaudams ir drėgmei. Jūsų spaudiniai atrodys panašūs į parduotuvėje parduodamas nuotraukas. Popierius gaminamas kelių dydžių, įskaitant A4, 8,5 x 11 colių ir 10 x 15 cm (su skirtukais ar be jų) ir 13 x 18 cm ir dviejų paviršių – blizgaus arba švelniai blizgaus (satininio matinio). Jo sudėtyje nėra rūgščių, ilgiau išliekančioms nuotraukoms.

#### **HP įprastinis fotopopierius**

• Pigiai spausdinkite spalvotus kasdienius vaizdus naudodami popierių, sukurtą paprastų nuotraukų spausdinimui. Šis nebrangus fotopopierius greitai džiūsta, jį nesunku naudoti. Gaukite ryškius, aiškius vaizdus naudodami šį popierių su bet kuriuo "inkjet" spausdintuvu. Popierius gaminamas pusiau blizgiu paviršiumi, kelių dydžių, įskaitant A4, 8,5 x 11 colių ir 10 x 15 cm (su atvartais ar be jų). Ilgiau išliekančioms nuotraukoms, sudėtyje nėra rūgščių.

#### Popierius "HP Brochure" arba popierius "HP Superior Inkjet"

• Šie popieriai padengti blizgiu arba matiniu sluoksniu kiekvienoje pusėse, kad būtų galima spausdinti abiejose pusėse. Jis idealiai tinka beveik fotografinės kokybės reprodukcijoms ir profesionalų grafikai, pvz, ataskaitų viršeliams, specialioms pateiktims, brošiūroms, vokams ir kalendoriams.

#### Popierius "HP Premium Presentation" arba popierius "HP Professional"

• Šis sunkus, matinis popierius, skirtas dvipusiam spausdinimui, idealiai tinka pateiktims, pasiūlymams, ataskaitoms ir informaciniams biuleteniams. Jis sunkus, kad būtų įspūdingesnis.

### <span id="page-17-0"></span>**Popierius "HP Bright White Inkjet"**

Popierius "HP Bright White Inkjet" užtikrina kontrastingas spalvas ir ryškų tekstą. Tinkamas naudoti dvipusiam spalvotam spausdinimui, nes yra nepermatomas, todėl idealiai tinka informaciniams biuleteniams, ataskaitoms ir skrajutėms. Jame įdiegtos technologijos "ColorLok" dėka jis mažiau tepus, užtikrina raiškesnius juodus atspalvius, ryškesnes spalvas.

### **HP spausdinimo popierius**

• HP spausdinimo popierius – tai aukštos kokybės daugiafunkcis popierius. Ant jo išspausdinti dokumentai atrodo tvirtesni, nei išspausdinti ant standartinio daugiafunkcio ar kopijavimo popieriaus. Dėl jame įdiegtos technologijos "ColorLok" jis mažiau tepus, užtikrina raiškesnius juodus atspalvius, ryškesnes spalvas. Jo sudėtyje nėra rūgščių, ilgiau išliekančioms nuotraukoms.

### **HP biuro popierius**

• HP biuro popierius – tai aukštos kokybės daugiafunkcis popierius. Tinkamas kopijoms, juodraščiams, priminimams ir kitiems kasdieniams dokumentams. Jame įdiegtos technologijos "ColorLok" dėka jis mažiau tepus, užtikrina raiškesnius juodus atspalvius, ryškesnes spalvas. Jo sudėtyje nėra rūgščių, ilgiau išliekančioms nuotraukoms.

### **HP karštojo perkėlimo lipdukai**

• HP karštojo perkėlimo lipdukai (spalvotiems audiniams arba lengviems ar baltiems audiniams) – tai puikus būdas sukurti unikalius marškinėlius su savo nuotraukomis.

### **HP "Premium Inkjet" skaidrės**

• HP "Premium Inkjet" skaidrės suteiks jūsų spalvotoms pateiktims gyvybingumo ir išraiškingumo. Šias skaidres naudoti labai parasta, jos greitai džiūsta, ant jų nesusidaro jokių dėmių.

### **HP ekonomiški fotopaketai**

- Pakuotėse "HP Photo Value Packs" patogiai supakuotos originalios HP kasetės ir fotopopierius "HP Advanced", kad galėtumėte taupyti laiką nuvyti šalin spėliones spausdindami nebrangias profesionalias nuotraukas savo "HP Deskjet 2510". Originalūs HP rašalai ir fotopopierius "HP Advanced" buvo sukurti naudoti kartu, taigi kiekvieną kartą spausdindami gausite ilgaamžes ir ryškias nuotraukas. Puikiai tiks spausdinti visas atostogų nuotraukas ar keletą spaudinių, kuriais norite pasidalyti.
- **Pastaba** Šiuo metu dalis informacijos HP svetainėje pateikiama tik anglų kalba.

Jei norite užsisakyti HP popieriaus ir kitų reikmenų, apsilankykite [www.hp.com/buy/supplies](http://www.hp.com/buy/supplies). Jei būsite paraginti, pasirinkite savo šalį ir (arba) regioną, vadovaudamiesi raginimais pasirinkite produktą ir spustelėkite vieną iš puslapyje esančių apsipirkimo nuorodų.

### **Laikmenų įdėjimas**

▲ Norėdami tęsti, pasirinkite popieriaus dydį.

### **Viso dydžio popieriaus įdėjimas**

- **a**. Pakelkite įvesties dėklą
	- Pakelkite įvesties dėklą.

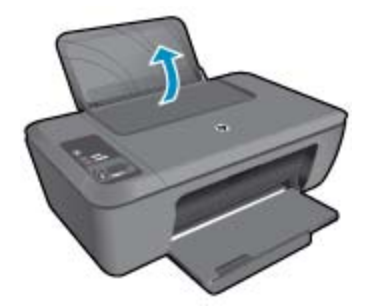

**b**. Nuleiskite išvesties dėklą

Nuleiskite išvesties dėklą ir ištraukite dėklo ilgintuvą.

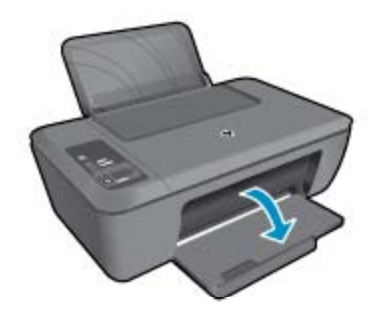

**c**. Pastumkite popieriaus pločio kreiptuvą į kairę Pastumkite popieriaus pločio kreiptuvą į kairę.

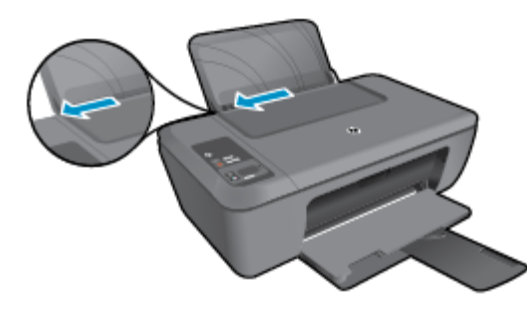

**d**. Įdėkite popieriaus

Įdėkite pluoštą popieriaus į įvesties dėklą trumpuoju kraštu į priekį spausdinamąja puse aukštyn.

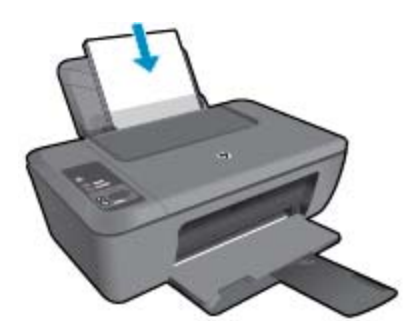

 Popieriaus pluoštą stumkite žemyn tol, kol jis sustos. Stumkite popieriaus pločio kreiptuvą į dešinę, kol jis priglus prie popieriaus krašto.

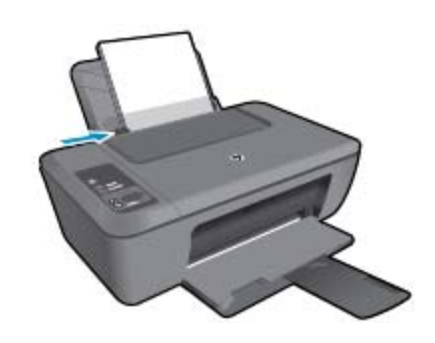

### **Mažo formato popieriaus įdėjimas**

**a**. Pakelkite įvesties dėklą Pakelkite įvesties dėklą.

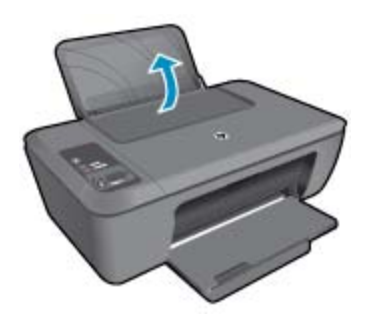

**b**. Nuleiskite išvesties dėklą Nuleiskite išvesties dėklą ir ištraukite dėklo ilgintuvą.

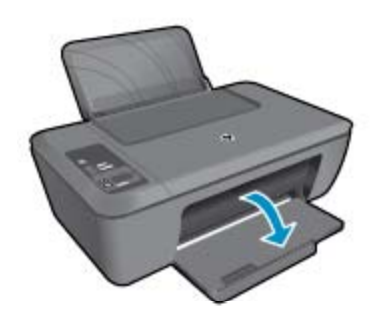

**c**. Pastumkite popieriaus pločio kreiptuvą į kairę. Pastumkite popieriaus pločio kreiptuvą į kairę.

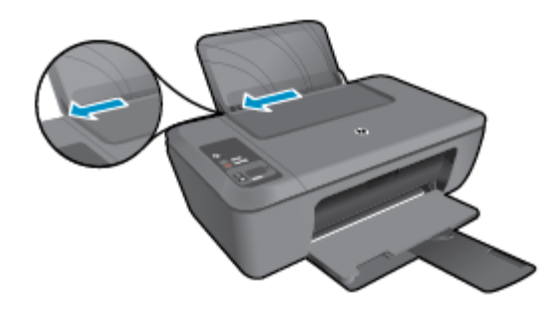

**d**. Įdėkite popieriaus.

 Įdėkite pluoštą fotopopieriaus į popieriaus dėklą trumpuoju kraštu į priekį, spausdinamąja puse aukštyn.

Popieriaus pluoštą stumkite pirmyn tol, kol jis sustos.

**Pastaba** Jei jūsų naudojamas fotopopierius yra perforuotas, įdėkite jį taip, kad skylutės būtų viršuje.

Stumkite popieriaus pločio kreiptuvą į dešinę, kol jis priglus prie popieriaus krašto.

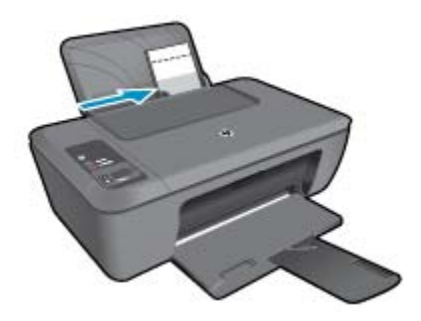

### **Vokų įdėjimas**

**a**. Pakelkite įvesties dėklą Pakelkite įvesties dėklą.

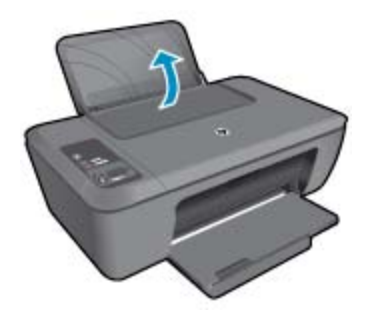

**b**. Nuleiskite išvesties dėklą Nuleiskite išvesties dėklą ir ištraukite dėklo ilgintuvą.

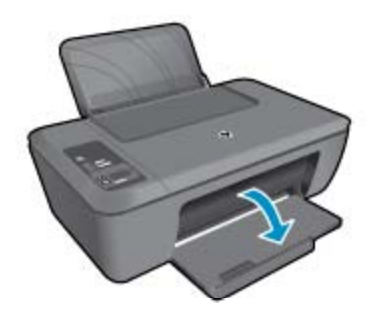

**c**. Pastumkite popieriaus pločio kreiptuvą į kairę. Pastumkite popieriaus pločio kreiptuvą į kairę.

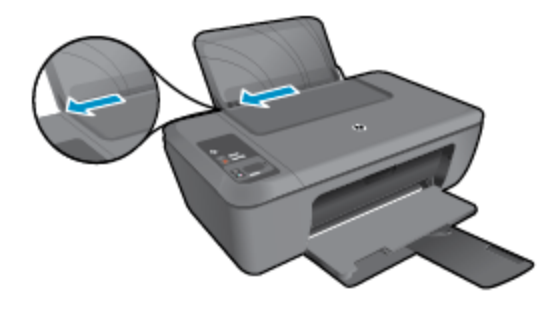

Iš pagrindinio įvesties dėklo pašalinkite visą popierių.

**d**. Įdėkite vokus.

 Įdėkite vieną arba kelis vokus į tolimąją dešinę įvesties dėklo pusę. Spausdinamoji pusė turi būti nukreipta į viršų. Atlankas turi būti kairėje pusėje ir nukreiptas į apačią.

Vokų pluoštą stumkite žemyn tol, kol jis sustos.

Pastumkite popieriaus pločio kreiptuvą į dešinę link vokų pluošto, kol jis sustos.

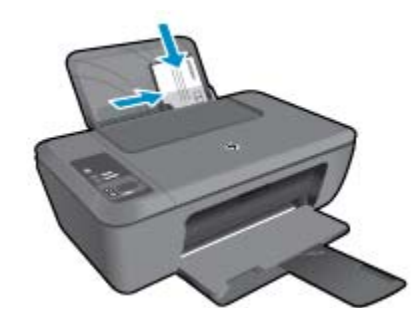

# <span id="page-22-0"></span>**5 Kopijavimas ir nuskaitymas**

- Kopijuokite dokumentus arba nuotraukas
- [Nuskaitymas](#page-23-0) į kompiuterį
- [Patarimai, kaip s](#page-24-0)ėkmingai kopijuoti
- Patarimai, kaip sė[kmingai nuskaityti](#page-25-0)

### **Kopijuokite dokumentus arba nuotraukas**

- **Pastaba** Visi dokumentai spausdinami vidutinės kokybės spausdinimo režimu. Spausdinimo metu spausdinimo kokybės pakeisti negalite.
- ▲ Atlikite vieną iš šių veiksmų:

### **Vienpusis originalas – vienpusė kopija**

**a**. Įdėkite popieriaus.

Į įvesties dėklą įdėkite mažo fotopopieriaus arba viso dydžio popieriaus.

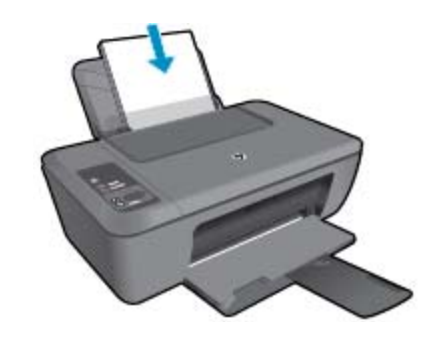

**b**. Įdėkite originalą. Pakelkite įrenginio dangtį.

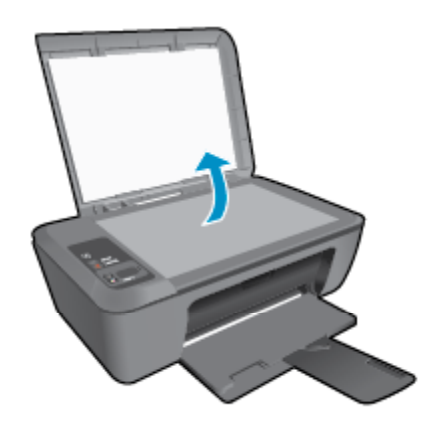

Padėkite originalą spausdinamąja puse žemyn palei priekinį dešinįjį stiklo kampą.

<span id="page-23-0"></span>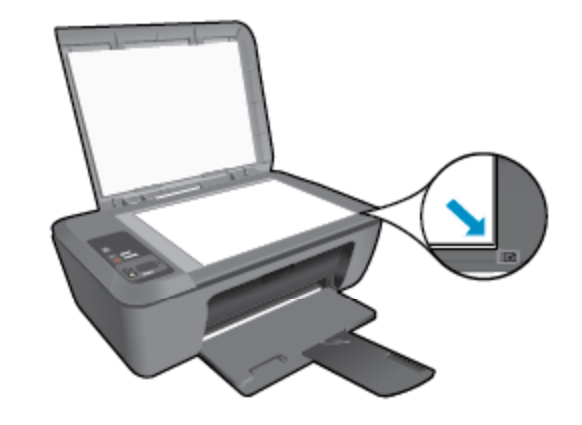

Uždarykite dangtį.

**c**. Pradėkite kopijuoti.

 Norėdami padidinti arba sumažinti originalo vaizdą, spauskite **Fit to Page** (talpinti į puslapį). Spauskite **Kopijuoti nespalvotai** arba **Kopijuoti spalvotai**. Padidinkite kopijų skaičių, mygtuką spausdami kelis kartus.

## **Nuskaitymas į kompiuterį**

- **Pastaba** Kad galėtumėte nuskaityti kompiuteriu, turite sujungti "HP Deskjet 2510" su kompiuteriu ir juos abu įjungti.
- ▲ Kaip nuskaityti į kompiuterį:

### **Vieno puslapio nuskaitymas**

**a**. Įdėkite originalą.

Pakelkite įrenginio dangtį.

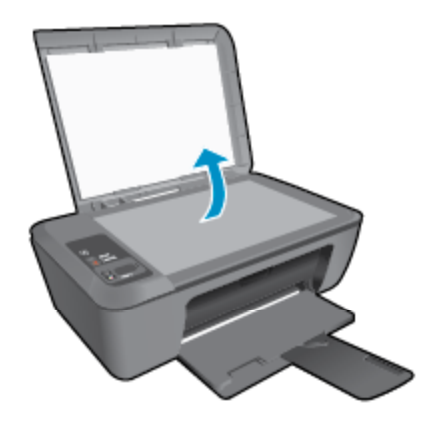

Padėkite originalą spausdinamąja puse žemyn palei priekinį dešinįjį stiklo kampą.

<span id="page-24-0"></span>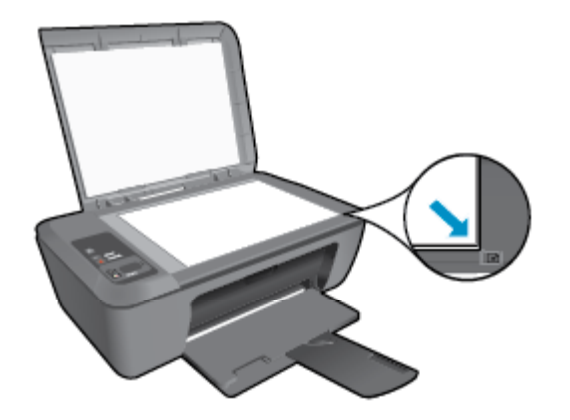

Uždarykite dangtį.

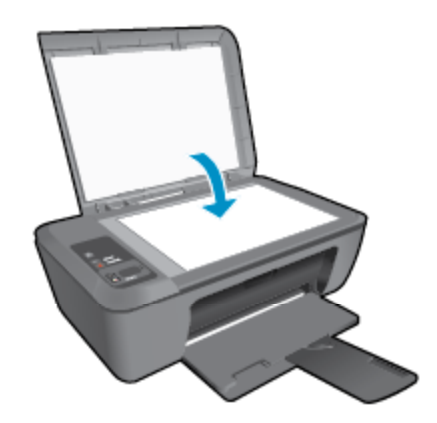

**b**. Pradėkite nuskaitymą.

 Pradėkite nuskaitymo užduotį spausdami **Scan** (nuskaityti) valdymo skydelyje arba naudodami Spausdintuvo programinė įranga. Spustelėkite "HP Deskjet 2510" darbalaukio piktogramą, kad būtų atverta Spausdintuvo programinė įranga.

**Pastaba** Spausdintuvo programinė įranga taip pat pasiekiama spustelėjus **Start (pradėti) > Programs (programos) > HP > HP Deskjet 2510 series > HP Deskjet 2510 series**

 Pasirinkite **Scan a Document or Photo** (nuskaityti dokumentą arba nuotrauką). Išvysite nuskaitymo parinktis, kurias galėsite pasirinkti ekrane.

## **Patarimai, kaip sėkmingai kopijuoti**

• Originalą dėkite dešiniajame priekiniame stiklo kampe, spausdinamąja puse žemyn.

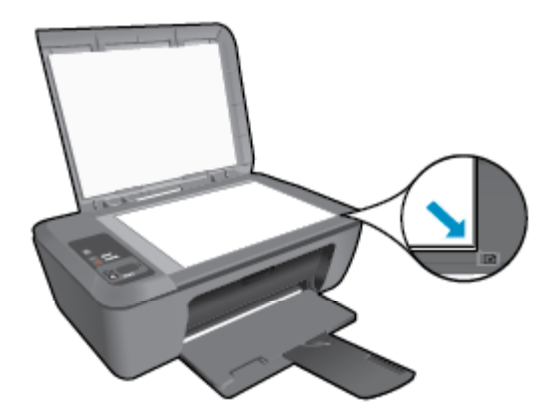

<span id="page-25-0"></span>• Norėdami padidinti arba sumažinti originalo vaizdą, kad jis atitiktų popieriaus, ant kurio spausdinate, dydį, spauskite **Fit to Page** (talpinti į puslapį).

Spustelėkite čia norėdami rasti išsamesnė[s informacijos internete](http://h20180.www2.hp.com/apps/Nav?h_pagetype=s-924&h_client=s-h-e004-01&h_keyword=lp70034-all-DJ2510&h_lang=lt&h_cc=lt).

## **Patarimai, kaip sėkmingai nuskaityti**

• Originalą dėkite dešiniajame priekiniame stiklo kampe, spausdinamąja puse žemyn.

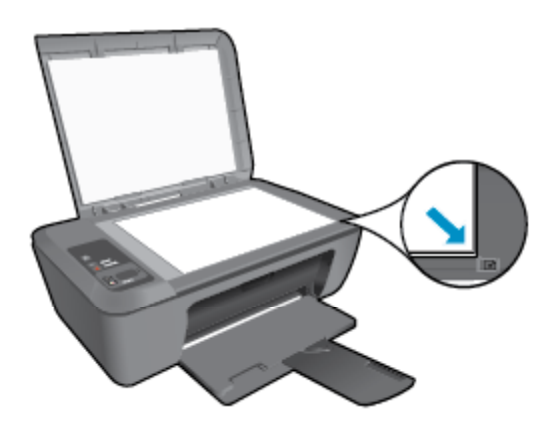

• Nuvalykite skaitytuvo stiklo paviršių ir įsitikinkite, kad ant jo neliko jokių pašalinių medžiagų.

Spustelėkite čia norėdami rasti išsamesnė[s informacijos internete](http://h20180.www2.hp.com/apps/Nav?h_pagetype=s-924&h_client=s-h-e004-01&h_keyword=lp70003-win-DJ2510&h_lang=lt&h_cc=lt).

# <span id="page-26-0"></span>**6 Darbas su kasetėmis**

- Rašalo lygio patikrinimas
- Rašalo atsargų užsakymas
- Kasečių [pakeitimas](#page-27-0)
- [Darbas vienos kaset](#page-29-0)ės režimu
- Kasetė[s garantijos informacija](#page-29-0)

## **Rašalo lygio patikrinimas**

Galite lengvai patikrinti rašalo lygį, kad išsiaiškintumėte, kada gali prireikti keisti kasetę. Rašalo lygis kasetėje rodo nustatytą rašalo likutį kasetėse.

Spausdintuvo valdymo skydelio ekrane tiesiogiai rodomas numanomas rašalo lygis. Norėdami patikrinti išsamią informaciją apie numanomą rašalo lygį, vadovaukitės toliau pateiktais nurodymais.

### **Kaip patikrinti rašalo kiekį, kai naudojama Spausdintuvo programinė įranga**

- 1. Spustelėkite "HP Deskjet 2510" darbalaukio piktogramą, kad būtų atverta Spausdintuvo programinė įranga.
	- **Pastaba** Spausdintuvo programinė įranga taip pat pasiekiama spustelėjus **Start (pradėti) > Programs (programos) > HP > HP Deskjet 2510 series > HP Deskjet 2510 series**
- **2.** Priemonėje Spausdintuvo programinė įranga spustelėkite **Estimated Ink Levels** (apytikriai rašalo lygiai).
- **Pastaba 1** Jei įdėjote pakartotinai pripildytą arba perdirbtą kasetę arba kasetę, kuri buvo naudota kitame spausdintuve, rašalo lygio lemputė gali veikti netiksliai arba visai neveikti.

**Pastaba 2** Rašalo lygio įspėjimai ir lemputės suteikia numanomą informaciją tik įspėjimo tikslais. Kai pasirodo pranešimas apie žemą rašalo lygį, pasirūpinkite atsargine kasete, kad nereikėtų atidėti svarbių spausdinimo darbų. Kasetes reikia keisti tik tada, kai spausdinimo kokybė tampa nepriimtina.

**Pastaba 3** Spausdinant kasečių rašalas naudojamas keliais skirtingais būdais, įskaitant inicijavimo procesą, kuris paruošia spausdintuvą ir kasetes spausdinti, ir spausdinimo galvutės aptarnavimą, kuris palaiko spausdinimo purkštukus švarius, o rašalas teka laisvai. Be to, šiek tiek rašalo lieka ir sunaudotoje kasetėje. Išsamesnės informacijos ieškokite [www.hp.com/go/inkusage.](http://www.hp.com/go/inkusage)

### **Rašalo atsargų užsakymas**

Prieš užsisakydami kasetes, raskite teisingą kasetės numerį.

### **Kaip rasti kasetės numerį spausdintuve**

▲ Kasetės numerį galite rasti vidinėje kasetės durelių dalyje.

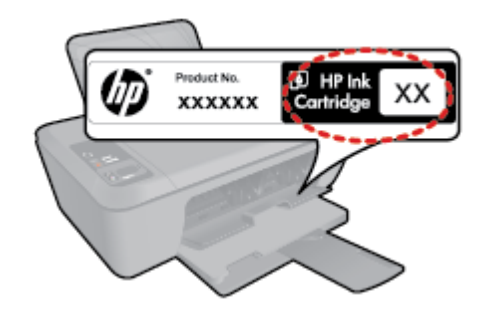

### <span id="page-27-0"></span>**Kaip rasti kasetės numerį, kai naudojama Spausdintuvo programinė įranga**

- **1.** Spustelėkite "HP Deskjet 2510" darbalaukio piktogramą, kad būtų atverta Spausdintuvo programinė įranga.
	- **Pastaba** Spausdintuvo programinė įranga taip pat pasiekiama spustelėjus **Start (pradėti) > Programs (programos) > HP > HP Deskjet 2510 series > HP Deskjet 2510 series**
- **2.** Būdami Spausdintuvo programinė įranga spustelėkite **Shop** (stabdyti), tada spustelėkite **Shop For Supplies Online** (pirkti atsargas internete). Spustelėjus šį saitą, teisingas kasetės numeris bus parodytas automatiškai.

Kad užsisakytumėte originalių HP atsarginių dalių, skirtų "HP Deskjet 2510", eikite į [www.hp.com/buy/supplies.](http://www.hp.com/buy/supplies) Paraginti pasirinkite savo šalį / regioną. Sekdami raginimais pasirinkite produktą ir spustelėkite vieną iš puslapyje esančių pirkimo nuorodų.

**Pastaba** Kasečių užsakymo internetu paslauga teikiama ne visose šalyse / regionuose. Jei jūsų šalyje arba regione to padaryti negalima, vis vien galėsite peržiūrėti atsargų informaciją ir išspausdinti pagalbinį sąrašą, kurio gali prireikti perkant iš vietinio HP pardavėjo.

#### **Susijusios temos**

• Pasirinkite tinkamas kasetes, puslapyje 26

### **Pasirinkite tinkamas kasetes**

HP rekomenduoja naudoti originalias HP kasetes. Originalios HP kasetės suprojektuotos ir išbandytos su HP spausdintuvais, tad visada pasieksite puikių rezultatų.

### **Susijusios temos**

• Rašalo atsargų [užsakymas, puslapyje 25](#page-26-0)

### **Kasečių pakeitimas**

#### **Kaip pakeisti rašalo kasetes**

- **1.** Patikrinkite maitinimą.
- **2.** Įdėkite popieriaus.
- **3.** Išimkite kasetę.
	- **a**. Atidarykite kasetės dureles.

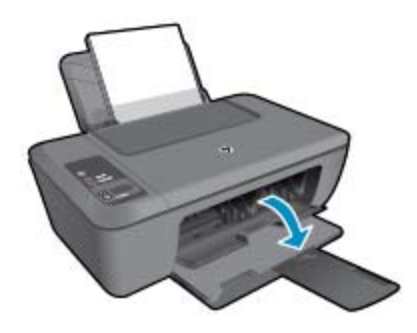

Palaukite, kol spausdinimo kasečių dėtuvė atslinks į produkto centrą.

**b**. Paspauskite žemyn, kad kasetę atlaisvintumėte, ir išimkite kasetę iš angos.

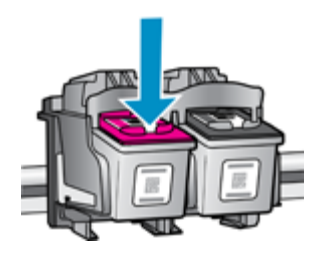

- **4.** Įdėkite naują kasetę.
	- **a**. Išimkite kasetę iš pakuotės.

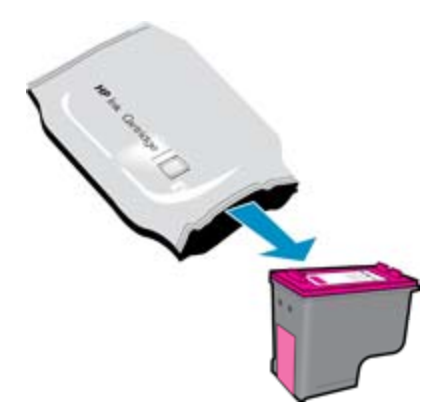

**b**. Pašalinkite plastikinę kasetę, naudodamiesi rožiniu traukiamuoju skirtuku.

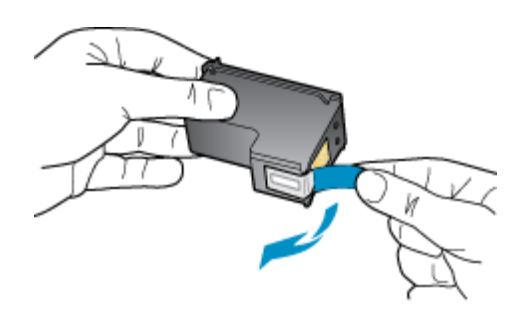

**c**. Stumkite kasetę į angą, kol ji užsifiksuos.

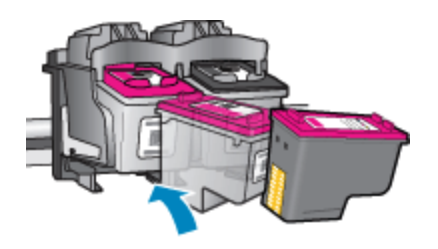

**d**. Uždaryti kasetės dureles.

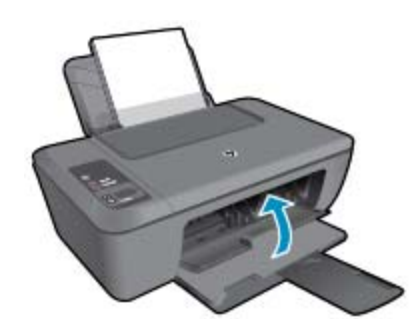

**5.** Išlygiuokite kasetes.

### <span id="page-29-0"></span>**Darbas vienos kasetės režimu**

Vienos kasetės režimą naudokite norėdami eksploatuoti "HP Deskjet 2510" su viena spausdinimo kasete. Vienos kasetės režimas paleidžiamas tada, kai iš spausdinimo kasečių dėtuvės išimama spausdinimo kasetė. Vienos kasetės režimu produktas gali kopijuoti kompiuteryje esančius dokumentus, nuotraukas ir atlikti spausdinimo darbus.

**Pastaba** Kai "HP Deskjet 2510" veikia vienos kasetės režimu, apie tai informuoja ekrane pasirodęs pranešimas. Jei pranešimas yra rodomas, kai į produktą įstatytos abi spausdinimo kasetės, patikrinkite, ar nuo abiejų spausdinimo kasečių pašalinta apsauginė plastiko juostelė. Kai plastiko juostelė dengia spausdinimo kasetės kontaktus, produktas negali aptikti įdėtos spausdinimo kasetės.

### **Vienos kasetės režimo nutraukimas**

Jei norite nutraukti vienos kasetės režimą, į "HP Deskjet 2510" įdėkite dvi rašalo kasetes.

### **Susijusios temos**

• Kasečių [pakeitimas, puslapyje 26](#page-27-0)

### **Kasetės garantijos informacija**

HP kasetės garantija galioja, jeigu gaminys naudojamas jam skirtame HP spausdinimo įrenginyje. Ši garantija negalioja tiems HP produktams, kurie buvo pakartotinai užpildyti, perdirbti, atnaujinti, netinkamai naudojami arba sugadinti.

Garantinio laikotarpio metu gaminiams taikoma garantija tik jei nesibaigęs HP rašalas ir nepasiekta garantijos pabaigos data. Garantijos pabaigos data (teikiama formatu MMMM/mm) yra ant gaminio, kaip nurodyta toliau:

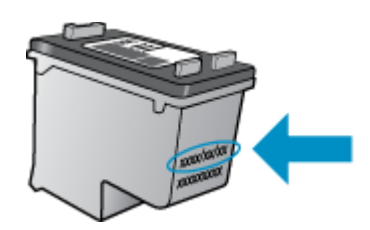

HP pareiškimo dėl ribotos garantijos kopija pateikiama atspausdintoje dokumentacijoje, gautoje kartu su produktu.

# <span id="page-30-0"></span>**7 Jungiamumas**

- USB ryšys (ne tinklo ryšys)
- Prijunkite spausdintuvą

## **USB ryšys (ne tinklo ryšys)**

"HP Deskjet 2510" palaiko galinį didelės spartos USB 2.0 lizdą, skirtą prijungti prie kompiuterio.

### **Kaip USB kabeliu prijungti produktą**

▲ Informacijos, kaip USB kabeliu prijungti produktą prie kompiuterio, ieškokite sąrankos instrukcijose, kurias gavote su produktu.

**Pastaba** Nejunkite USB kabelio prie produkto, kol būsite paraginti tai padaryti.

Jei įdiegta spausdintuvo programinė įranga, spausdintuvas bus paruoštas veikti iš karto po prijungimo. Jei programinė įranga neįdiegta, įdėkite CD diską, kurį gavote su įrenginiu, ir vykdykite instrukcijas ekrane.

### **Prijunkite spausdintuvą**

Toliau pateikti nurodymai, kaip prijungti spausdintuvą prie kompiuterio, kuriame įdiegta programinė įranga, tačiau kuris neprijungtas spausdintuvas.

### **Prijunkite spausdintuvą**

- **1.** Kompiuterio paleidimo meniu spauskite **All Programs** (visos programos) arba **Programs** (programos) ir pasirinkite **HP**.
- **2.** Pasirinkite "HP Deskjet 2510 All-in-One series ".
- **3.** Pasirinkite **Printer Setup & Software** (spausdintuvo sąranka ir programinė įranga).
- **4.** Pasirinkite **Connect a new printer** (prijungti naują spausdintuvą). Vykdykite ekrane pateikiamus nurodymus.

Skyrius 7 skyrius

### Problemos sprendimas 31

# <span id="page-32-0"></span>**8 Problemos sprendimas**

Šiame skyriuje pateikiamos tokios temos:

- Spausdinimo kokybės pagerinimas
- Į[strigusio popieriaus ištraukimas](#page-33-0)
- [Negalima spausdinti](#page-35-0)
- [HP pagalba](#page-38-0)

## **Spausdinimo kokybės pagerinimas**

- **1.** Įsitikinkite, kad naudojate originalias HP kasetes.
- **2.** Patikrinkite Spausdintuvo programinė įranga nustatymus, kad įsitikintumėte, ar pasirinkote tinkamą popieriaus tipą ir spausdinimo kokybę išskleidžiamame sąraše **Media** (laikmenos).
- **3.** Patikrinkite rašalo lygį, kad nustatytumėte, ar kasetėse ne per mažai rašalo. Išsamesnės informacijos rasite skyriuje [Rašalo lygio patikrinimas, puslapyje 25](#page-26-0). Jei kasetėse baigiasi rašalas, galbūt reikėtų jas pakeisti.
- **4.** Išlygiuokite spausdinimo kasetes.

### **Kaip išlygiuoti kasetes, kai naudojama Spausdintuvo programinė įranga**

- **Pastaba** Išlygiavus kasetes garantuojama aukšta spausdinimo kokybė. "HP All-in-One" ragina jus sureguliuoti kasetes kaskart, kai įdedate naują kasetę. Jei tą pačią spausdinimo kasetę pašalinsite ir vėl įdėsite, "HP All-in-One" neprašys kasečių lygiuoti. "HP All-in-One" atsimins tos pačios spausdinimo kasetės sulyginimo reikšmes, todėl jums nereikės lygiuoti kasečių iš naujo.
- **a**. Įdėkite į įvesties dėklą "Letter" arba A4 formato balto nenaudoto popieriaus.
- **b**. Būdami Spausdintuvo programinė įranga, spustelėkite **Print & Scan** (spausdinti ir nuskaityti) ir spustelėkite **Maintain Your Printer** (prižiūrėti spausdintuvą), kad prieitumėte prie **HP Deskjet 2510 series Toolbox**.
- **c**. Rodomas **HP Deskjet 2510 series Toolbox**.
- **d**. Spustelėkite skirtuką **Device Services** (įrenginio tarnybos).
- **e**. Spustelėkite skirtuką **Align Ink Cartridges** (išlygiuoti rašalo kasetes). Produktas atspausdina išlygiavimo lapą.
- **f**. Padėkite kasečių lygiavimo lapą spausdinamąja puse žemyn dešiniajame priekiniame stiklo kampe.
- **g**. Paspauskite mygtuką **Start Copy Black** (kopijuoti nespalvotai). Įrenginys išlygiuoja kasetes. Kasečių išlygiavimo lapą galite naudoti pakartotinai arba išmesti.
- **5.** Jei kasetėse pakankamai rašalo, išspausdinkite diagnostikos puslapį.

### **Kaip spausdinti diagnostikos puslapį**

- **a**. Įdėkite į įvesties dėklą "Letter" arba A4 formato balto nenaudoto popieriaus.
- **b**. Būdami Spausdintuvo programinė įranga spustelėkite **Print & Scan** (spausdinti ir nuskaityti) ir spustelėkite **Maintain Your Printer** (prižiūrėti spausdintuvą), kad prieitumėte prie **HP Deskjet 2510 series Toolbox**.
- **c**. Spustelėkite skirtuką **Device Reports** (įrenginio ataskaitos).
- **d**. Spustelėkite **Print Diagnostic Information** (spausdinti diagnostikos informaciją), kad būtų išspausdintas diagnostikos puslapis. Diagnostikos puslapyje apžiūrėkite mėlynos, purpurinės, geltonos ir juodos spalvos laukelius. Jei spalvotose ir juodos spalvos laukeliuose matote ruožų arba vietomis trūksta rašalo, automatiniu būdu išvalykite kasetes

<span id="page-33-0"></span>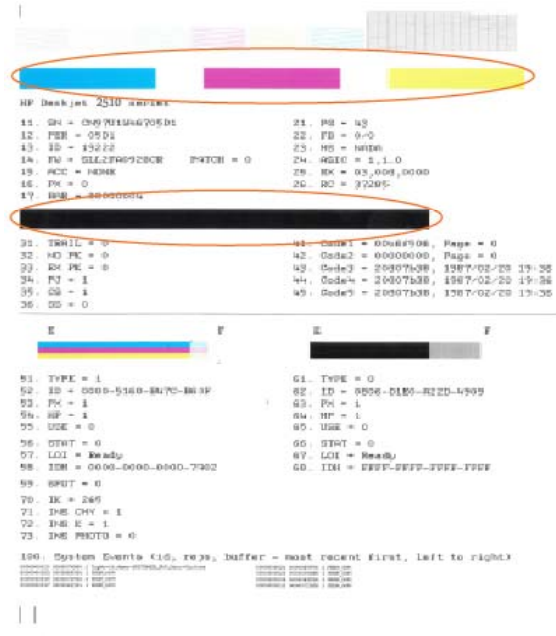

**6.** Išvalykite spausdinimo kasetes automatiniu būdu, jei diagnostikos puslapyje matote ruožų arba spalvotuose ir juodos spalvos laukuose vietomis trūksta rašalo.

#### **Kaip valyti kasetes automatiškai**

- **a**. Įdėkite į įvesties dėklą "Letter" arba A4 formato balto nenaudoto popieriaus.
- **b**. Būdami Spausdintuvo programinė įranga spustelėkite **Print & Scan** (spausdinti ir nuskaityti) ir spustelėkite **Maintain Your Printer** (prižiūrėti spausdintuvą), kad prieitumėte prie **HP Deskjet 2510 series Toolbox**.
- **c**. Spustelėkite skirtuką **Device Services** (įrenginio tarnybos).
- **d**. Spustelėkite **Align Ink Cartridges** (išlygiuoti rašalo kasetes). Vykdykite ekrane pateikiamus nurodymus.

Jei pirmiau pateikti sprendimai problemos išspręsti nepadeda, spustelėkite čia norė[dami rasti išsamesn](http://h20180.www2.hp.com/apps/Nav?h_pagetype=s-924&h_client=s-h-e004-01&h_keyword=lp70004-all-DJ2510&h_lang=lt&h_cc=lt)ės trikčių [šalinimo informacijos internete.](http://h20180.www2.hp.com/apps/Nav?h_pagetype=s-924&h_client=s-h-e004-01&h_keyword=lp70004-all-DJ2510&h_lang=lt&h_cc=lt)

### **Įstrigusio popieriaus ištraukimas**

Ištraukite įstrigusį popierių.

### **Kaip pašalinti popieriaus strigtį**

- **1.** Norėdami pabandyti išvalyti strigtį automatiškai, paspauskite atšaukimo mygtuką. Jei tai nepadeda, popierių reikės ištraukti rankiniu būdu.
- **2.** Raskite popieriaus strigties vietą

#### **Įvesties dėklas**

• Jei popierius įstrigo netoli galinio įvesties dėklo, atsargiai ištraukite popierių iš įvesties dėklo.

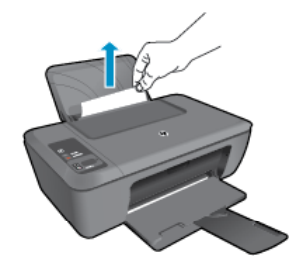

### **Išvesties dėklas**

• Jei popierius įstrigo netoli priekinio išvesties dėklo, atsargiai ištraukite popierių iš išvesties dėklo.

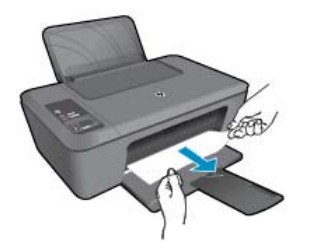

• Kad galėtumėte pasiekti įstrigusį popierių, jums gali prireikti atidaryti kasečių dangtį ir pastumti spausdinimo kasečių dėtuvę į dešinę pusę.

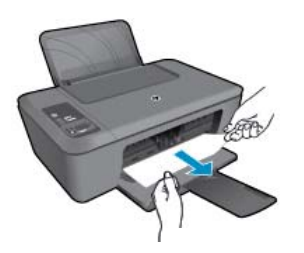

### **Spausdintuvo vidus**

• Jei popierius įstrigo spausdintuvo viduje, atidarykite spausdintuvo apatinėje dalyje esančias išvalymo dureles. Paspauskite abiejose išvalymo durelių pusėse esančius fiksatorius.

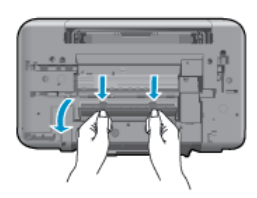

• Pašalinkite įstrigusį popierių.

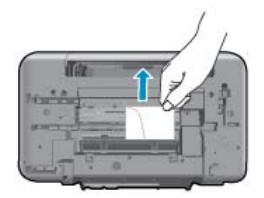

• Uždarykite išvalymo dureles. Atsargiai stumkite dangtį link spausdintuvo, kol užsifiksuos abu fiksatoriai.

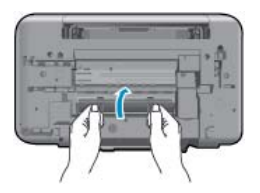

**3.** Norėdami tęsti vykdomą darbą, paspauskite valdymo skydelyje esantį mygtuką **Start Copy Black** (pradėti kopijuoti nespalvotai) arba **Start Copy Color** (pradėti kopijuoti spalvotai).

<span id="page-35-0"></span>Jei pirmiau pateikti sprendimai problemos išspręsti nepadeda, spustelėkite čia norė[dami rasti išsamesn](http://h20180.www2.hp.com/apps/Nav?h_pagetype=s-924&h_client=s-h-e004-01&h_keyword=lp70005-all-DJ2510&h_lang=lt&h_cc=lt)ės trikčių [šalinimo informacijos internete.](http://h20180.www2.hp.com/apps/Nav?h_pagetype=s-924&h_client=s-h-e004-01&h_keyword=lp70005-all-DJ2510&h_lang=lt&h_cc=lt)

### **Kaip išvengti popieriaus strigčių**

- Neperpildykite įvesties dėklo.
- Dažnai išimkite išspausdintus lapus iš išvesties dėklo.
- Pasirūpinkite, kad į įvesties dėklą įdėtas popierius gulėtų lygiai ir kad jo kraštai nebūtų užlenkti arba įplėšti.
- Nedėkite į įvesties dėklą skirtingų rūšių ir dydžių popieriaus; visa lapų šūsnis įvesties dėkle turi būti to paties dydžio ir rūšies.
- Pakoreguokite popieriaus pločio kreiptuvą įvesties dėkle, kad jis gerai priglustų prie visų lapų. Pasirūpinkite, kad popieriaus pločio kreiptuvas neužlenktų popieriaus įvesties dėkle.
- Negrūskite popieriaus įvesties dėkle per toli.

Jei pirmiau pateikti sprendimai problemos išspręsti nepadeda, spustelėkite čia norė[dami rasti išsamesn](http://h20180.www2.hp.com/apps/Nav?h_pagetype=s-924&h_client=s-h-e004-01&h_keyword=lp70005-all-DJ2510&h_lang=lt&h_cc=lt)ės trikčių [šalinimo informacijos internete.](http://h20180.www2.hp.com/apps/Nav?h_pagetype=s-924&h_client=s-h-e004-01&h_keyword=lp70005-all-DJ2510&h_lang=lt&h_cc=lt)

### **Negalima spausdinti**

Jei nustatydami spausdintuvo prijungimą prie tinklo susiduriate su problemomis, galite atsisiusti HP tinklo diagnostikos programą, kuri automatiškai aptiks triktis. Norėdami atsisiųsti, spauskite ant norimos nuorodos:

**Pastaba** "HP Printing Diagnostic Utility" programa gali būti pateikiama ne visomis kalbomis.

Pereiti į ["HP Printing Diagnostic Utility" atsisiuntimo puslap](http://h20180.www2.hp.com/apps/Nav?h_pagetype=s-926&h_lang=en&h_client=s-h-e009-01&h_keyword=dg-PDU&jumpid=ex_r4155/en/hho/ipg/PDU/2050J510-SASH-C)į (32 bitų "Windows").

Pereiti į ["HP Printing Diagnostic Utility" atsisiuntimo puslap](http://h20180.www2.hp.com/apps/Nav?h_pagetype=s-926&h_lang=en&h_client=s-h-e009-01&h_keyword=dg-PDU64&jumpid=ex_r4155/en/hho/ipg/PDU/2050J510-SASH-C)į (64 bitų "Windows").

### **Spręsti spausdinimo problemas**

- **Pastaba** Įsitikinkite, kad spausdintuvas įjungtas ir į dėklą įdėta popieriaus. Jei vis tiek nepavyksta spausdinti, pabandykite atlikti toliau pateiktus veiksmus nurodyta tvarka.
- **1.** Patikrinkite, ar nėra klaidų pranešimų, ir ištaisykite klaidas.
- **2.** Atjunkite ir vėl prijunkite USB kabelį.
- **3.** Patikrinkite, ar produktas nėra pristabdytas arba nepasiekiamas.

### **Kaip patikrinti, ar produktas nėra pristabdytas arba nepasiekiamas**

- **a**. Priklausomai nuo operacinės sistemos, atlikite vieną iš šių veiksmų:
	- **Windows 7**: "Windows" meniu **Start** (pradėti) spustelėkite **Devices and Printers** (įrenginiai ir spausdintuvai).
	- **Windows Vista**: "Windows" meniu **Start** (pradėti) spustelėkite **Control Panel** (valdymo skydas) ir **Printers** (spausdintuvai).
	- **Windows XP**: "Windows" meniu **Start** (pradėti) spustelėkite **Control Panel** (valdymo skydas) ir **Printers and Faxes** (spausdintuvai ir faksai).
- **b**. Dukart spustelėkite savo produkto piktogramą arba spauskite dešinįjį klavišą ir pasirinkite **See what's printing** (žiūrėti, kas spausdinama).
- **c**. Įsitikinkite, kad meniu **Printer** (spausdintuvas) nėra jokių žymės ženklų greta **Pause Printing** (stabdyti spausdinimą) ar **Use Printer Offline** (naudoti spausdintuvą atsijungus).
- **d**. Jei atlikote kokius nors pakeitimus, bandykite spausdinti dar kartą.

**4.** Patikrinkite, ar produktas yra nustatytas kaip numatytasis spausdintuvas.

### **Kaip patikrinti, ar produktas yra nustatytas kaip numatytasis spausdintuvas**

- **a**. Priklausomai nuo operacinės sistemos, atlikite vieną iš šių veiksmų:
	- **Windows 7**: "Windows" meniu **Start** (pradėti) spustelėkite **Devices and Printers** (įrenginiai ir spausdintuvai).
	- **Windows Vista**: "Windows" meniu **Start** (pradėti) spustelėkite **Control Panel** (valdymo skydas) ir **Printers** (spausdintuvai).
	- **Windows XP**: "Windows" meniu **Start** (pradėti) spustelėkite **Control Panel** (valdymo skydas) ir **Printers and Faxes** (spausdintuvai ir faksai).
- **b**. Patikrinkite, ar numatytuoju spausdintuvu nustatytas reikiamas produktas. Numatytasis spausdintuvas turi žymės ženklą šalia esančiame juodame arba žaliame apskritime.
- **c**. Jei numatytuoju spausdintuvu nustatytas ne reikiamas produktas, dešiniuoju mygtuku spustelėkite norimą produktą ir pasirinkite **Set as Default Printer** (nustatyti kaip numatytąjį spausdintuvą).
- **d**. Bandykite naudoti produktą dar kartą.
- **5.** Paleiskite iš naujo spausdinimo kaupos programą.

### **Kaip paleisti spausdinimo kaupos programą iš naujo**

**a**. Priklausomai nuo operacinės sistemos, atlikite vieną iš šių veiksmų:

### **"Windows 7"**

- "Windows" meniu **Start** (pradėti) spustelėkite **Control Panel** (valdymo skydas), **System and Security** (sistema ir sauga) ir **Administrative Tools** (administravimo įrankiai).
- Dukart spustelėkite **Services** (paslaugos).
- Dešiniuoju mygtuku spustelėkite **Print Spooler** (spausdinimo kaupos programa), tada spustelėkite **Properties** (ypatybės).
- Skirtuke **General** (bendra) įsitikinkite, kad šalia **Startup type** (paleisties tipas) pasirinkta nuostata **Automatic** (automatinis).
- Jei paslauga nepaleista, srityje **Service status** (paslaugos būsena) spustelėkite **Start** (pradėti) ir **OK** (gerai).

### **"Windows Vista"**

- "Windows" meniu **Start** (pradėti) spustelėkite **Control Panel** (valdymo skydas), **System and Maintenance** (sistema ir priežiūra) ir **Administrative Tools** (administravimo įrankiai).
- Dukart spustelėkite **Services** (paslaugos).
- Dešiniuoju mygtuku spustelėkite **Print Spooler service** (spausdinimo kaupos paslauga), tada spustelėkite **Properties** (ypatybės).
- Skirtuke **General** (bendra) įsitikinkite, kad šalia **Startup type** (paleisties tipas) pasirinkta nuostata **Automatic** (automatinis).
- Jei paslauga nepaleista, srityje **Service status** (paslaugos būsena) spustelėkite **Start** (pradėti) ir **OK** (gerai).

### **"Windows XP"**

- "Windows" meniu **Start** (pradėti) dešiniuoju mygtuku spustelėkite **My Computer** (mano kompiuteris).
- Spustelėkite **Manage** (valdyti) ir **Services and Applications** (paslaugos ir programos).
- Dukart spustelėkite **Services** (paslaugos), tada pasirinkite **Print Spooler** (spausdinimo kaupos programa).
- Dešiniuoju mygtuku spustelėkite **Print Spooler** (spausdinimo kaupos programa), tada spustelėkite **Restart** (paleisti iš naujo), kad paslauga būtų paleista iš naujo.
- **b**. Patikrinkite, ar numatytuoju spausdintuvu nustatytas reikiamas produktas. Numatytasis spausdintuvas turi žymės ženklą šalia esančiame juodame arba žaliame apskritime.
- **c**. Jei numatytuoju spausdintuvu nustatytas ne reikiamas produktas, dešiniuoju mygtuku spustelėkite norimą produktą ir pasirinkite **Set as Default Printer** (nustatyti kaip numatytąjį spausdintuvą).
- **d**. Bandykite naudoti produktą dar kartą.
- <span id="page-37-0"></span>**6.** Pakartotinai paleiskite kompiuterį.
- **7.** Panaikinkite spausdinimo užduočių eilę.

### **Kaip išvalyti spausdinimo užduočių eilę**

**a**. Priklausomai nuo operacinės sistemos, atlikite vieną iš šių veiksmų:

- **Windows 7**: "Windows" meniu **Start** (pradėti) spustelėkite **Devices and Printers** (įrenginiai ir spausdintuvai).
- **Windows Vista**: "Windows" meniu **Start** (pradėti) spustelėkite **Control Panel** (valdymo skydas) ir **Printers** (spausdintuvai).
- **Windows XP**: "Windows" meniu **Start** (pradėti) spustelėkite **Control Panel** (valdymo skydas) ir **Printers and Faxes** (spausdintuvai ir faksai).
- **b**. Dukart spustelėkite jūsų produkto piktogramą, kad atidarytumėte spausdinimo darbų eilę.
- **c**. Meniu **Printer** (Spausdintuvas) spustelėkite **Cancel all documents** (Atšaukti visus dokumentus) arba **Purge Print Document** (Išvalyti spausdinamus dokumentus) ir spustelėkite **Yes** (Taip), kad patvirtintumėte.
- **d**. Jei eilėje dar yra dokumentų, paleiskite kompiuterį iš naujo ir bandykite spausdinti dar kartą.
- **e**. Patikrinkite, ar spausdinimo eilė tuščia, ir bandykite spausdinti dar kartą. Jeigu spausdinimo eilė netuščia arba tuščia, tačiau darbai nėra spausdinami, bandykite tai spręsti kitaip.

Jei pirmiau pateikti sprendimai problemos išspręsti nepadeda, spustelėkite čia norė[dami rasti išsamesn](http://h20180.www2.hp.com/apps/Nav?h_pagetype=s-924&h_client=s-h-e004-01&h_keyword=lp70011-win-DJ2510&h_lang=lt&h_cc=lt)ės trikčių [šalinimo informacijos internete.](http://h20180.www2.hp.com/apps/Nav?h_pagetype=s-924&h_client=s-h-e004-01&h_keyword=lp70011-win-DJ2510&h_lang=lt&h_cc=lt)

### **Ištuštinkite spausdinimo kasečių dėtuvę**

Pašalinkite visus objektus, pvz., popierių, uždengiantį spausdinimo kasečių dėtuvę.

**Pastaba** Įstrigusiam popieriui šalinti nenaudokite jokių įrankių ar kitų įrenginių. Iš produkto vidaus šalindami įstrigusį popierių, visada būkite labai atsargūs.

Spustelėkite čia norėdami rasti išsamesnė[s informacijos internete](http://h20180.www2.hp.com/apps/Nav?h_pagetype=s-924&h_client=s-h-e004-01&h_keyword=lp70007-all-DJ2510&h_lang=lt&h_cc=lt).

## **Sugedusios kasetės aptikimas**

Jei mirksi ir trijų spalvų, ir juodo rašalo lygio indikatoriai ir šviečia maitinimo lemputė, gali būti, kad nuo kasečių nenuimta juostelė arba kasečių nėra. Prieš tai įsitikinkite, kad nuo abiejų kasečių nuplėšta rausva juostelė ir abi kasetės tinkamai įstatytos. Jei tebemirksi abu rašalo lygio indikatoriai, gali būti sugadinta viena ar abi kasetės. Kad sužinotumėte, ar viena kasetė sugedusi, atlikite nurodytus veiksmus.

- **1.** Išimkite juodo rašalo kasetę.
- **2.** Uždarykite kasetės dureles.
- **3.** Jei mirksi **On** (įjungti) lemputė, trijų spalvų kasetę reikia pakeisti. Jei **On** (įjungti) lemputė nemirksi, keiskite juodo rašalo kasetę.

## **Dėklų paruošimas**

### **Atidarykite išvesties dėklą**

▲ Prieš pradedant spausdinti, išvesties dėklas turi būti atidarytas.

<span id="page-38-0"></span>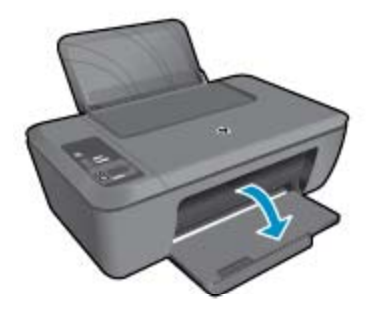

### **Uždaryti kasetės dureles**

▲ Prieš pradedant spausdinti, kasetės durelės turi būti uždarytos.

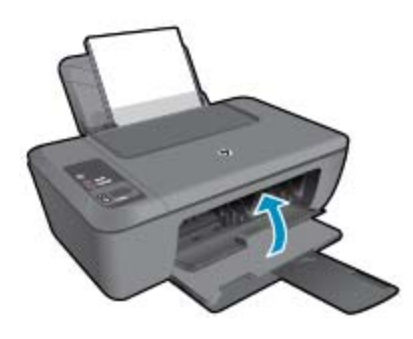

Spustelėkite čia norėdami rasti išsamesnė[s informacijos internete.](http://h20180.www2.hp.com/apps/Nav?h_pagetype=s-924&h_client=s-h-e004-01&h_keyword=lp70007-all-DJ2510&h_lang=lt&h_cc=lt)

## **Kopijavimo ir nuskaitymo problemų sprendimas**

Spustelėkite čia norėdami rasti išsamesnė[s informacijos internete.](http://h20180.www2.hp.com/apps/Nav?h_pagetype=s-924&h_client=s-h-e004-01&h_keyword=lp70003-win-DJ2510&h_lang=lt&h_cc=lt)

## **HP pagalba**

- Užregistruokite produktą
- Techninės pagalbos procesas
- HP techninė [pagalba telefonu](#page-39-0)
- [Papildomos garantijos galimyb](#page-40-0)ės

### **Užregistruokite produktą**

Registravimas užtruks tik kelias minutes ir jūs galėsite naudotis greitesniu aptarnavimu, efektyvesniu palaikymu bei gauti produkto palaikymo įspėjimus. Jei savo spausdintuvo neužregistravote diegdami programinę įrangą, galite jį užregistruoti dabar, apsilankę adresu <http://www.register.hp.com>.

### **Techninės pagalbos procesas**

### **Jei iškilo problema, atlikite toliau nurodytus veiksmus:**

- **1.** Patikrinkite dokumentaciją, kurią gavote su produktu.
- **2.** Apsilankykite HP palaikymo tinklapyje internete [www.hp.com/support.](http://h20180.www2.hp.com/apps/Nav?h_pagetype=s-001&h_page=hpcom&h_client=s-h-e010-1&h_product=5157435&h_lang=lt&h_cc=lt) HP palaikymo interneto tinklapis yra prieinamas visiems HP klientams. Tai yra greičiausias būdas gauti naujausią informaciją apie produktus bei profesionalią pagalbą ir apima šias funkcijas:
	- Galimybė greitai susisiekti su kvalifikuotais palaikymo tinkle specialistais
	- Produkto programinės įrangos ir tvarkyklės atnaujinimo versijos
- <span id="page-39-0"></span>• Vertinga informacija apie produktą ir dažniausiai pasitaikančių trikčių diagnostiką ir šalinimą
- Išplėstinio palaikymo produktų atnaujinimai, palaikymo įspėjimai ir HP naujienos, kurias galite gauti užregistravę savo produktą.
- **3.** Paskambinkite HP techninės pagalbos tarnybai. Paramos galimybės ir prieinamumas priklauso nuo konkretaus produkto, šalies / regiono ir kalbos.

### **HP techninė pagalba telefonu**

Pagalbos telefonu galimybės ir prieinamumas priklauso nuo gaminio, šalies / regiono ir kalbos.

Šiame skyriuje pateikiamos tokios temos:

- Techninės pagalbos telefonu laikotarpis
- Kaip skambinti
- Techninės pagalbos telefono numeriai
- Pasibaigus techninė[s pagalbos telefonu laikotarpiui](#page-40-0)

### **Techninės pagalbos telefonu laikotarpis**

Vienerių metų techninės pagalbos telefonu laikotarpis taikomas Šiaurės Amerikai, Azijos ir Lotynų Amerikos šalims (įskaitant Meksiką). Norėdami nustatyti techninės pagalbos laikotarpį Europai, Viduriniams Rytams ir Afrikai, eikite į [www.hp.com/support.](http://h20180.www2.hp.com/apps/Nav?h_pagetype=s-001&h_page=hpcom&h_client=s-h-e010-1&h_product=5157435&h_lang=lt&h_cc=lt) Taikomi įprasti telefonines paslaugas teikiančios įmonės mokesčiai.

### **Kaip skambinti**

HP pagalbos tarnybai skambinkite tik būdami šalia kompiuterio ir gaminio. Būkite pasiruošę suteikti šią informaciją:

- Produkto pavadinimas (nurodytas ant produkto, pvz., "HP Deskjet 2510" "HP Deskjet Ink Advantage 2515" ir t.t.)
- Produkto numeris (nurodytas vidinėje kasetės durelių dalyje)

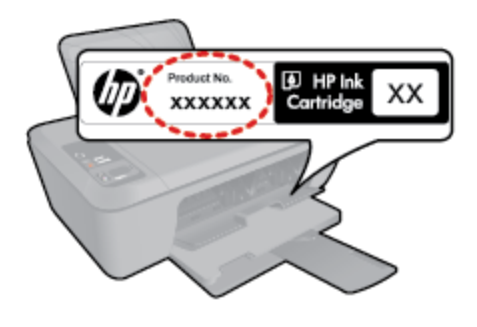

- Serijos numerį (esantį gale arba apačioje pritvirtintoje gaminio etiketėje)
- Pranešimą, pasirodantį iškilus problemai
- Atsakymus į šiuos klausimus:
	- Ar taip buvo nutikę anksčiau?
	- Ar galite tai atkurti?
	- Ar tuo metu, kai įvyko triktis, jūs prie kompiuterio neprijungėte naujos techninės įrangos ar neįdiegėte naujos programinės įrangos?
	- Ar dar ko nors neįvyko prieš įvykstant trikčiai (pvz., žaibavo, gaminys buvo patrauktas ar pan.)?

### **Techninės pagalbos telefono numeriai**

Naujausią HP techninės pagalbos telefonu numerių sąrašą ir skambučių kainas rasite [www.hp.com/support.](http://h20180.www2.hp.com/apps/Nav?h_pagetype=s-001&h_page=hpcom&h_client=s-h-e010-1&h_product=5157435&h_lang=lt&h_cc=lt)

### <span id="page-40-0"></span>**Pasibaigus techninės pagalbos telefonu laikotarpiui**

Pasibaigus techninės pagalbos telefonu laikotarpiui, HP teikia techninę pagalbą už papildomą mokestį. Pagalbą taip pat galima gauti per HP internetinio aptarnavimo tinklalapį: [www.hp.com/support](http://h20180.www2.hp.com/apps/Nav?h_pagetype=s-001&h_page=hpcom&h_client=s-h-e010-1&h_product=5157435&h_lang=lt&h_cc=lt). Norėdami sužinoti daugiau apie palaikymo pasirinktis, kreipkitės į HP platintoją arba skambinkite jūsų šalies ar regiono palaikymo telefonu.

### **Papildomos garantijos galimybės**

Už papildomą mokestį "HP Deskjet 2510" gali būti prižiūrimas ir pagal išplėstinį priežiūros planą. Aplankykite [www.hp.com/support](http://h20180.www2.hp.com/apps/Nav?h_pagetype=s-001&h_page=hpcom&h_client=s-h-e010-1&h_product=5157435&h_lang=lt&h_cc=lt), pasirinkite savo šalį / regioną ir naršykite paslaugų ir garantijos sritį, kurioje rasite informaciją apie papildomus aptarnavimo planus.

Skyrius 8 skyrius

# <span id="page-42-0"></span>**9 Techninė informacija**

Šiame skyriuje pateikiami "HP Deskjet 2510" taikomi techniniai duomenys ir tarptautinė informacija apie galiojančias nuostatas.

Informacijos apie spausdinimo kasetes žr. atspausdintoje dokumentacijoje, kurią gavote kartu su "HP Deskjet 2510".

Šiame skyriuje pateikiamos tokios temos:

- Pastaba
- **Specifikacijos**
- [Produkto aplinkos prieži](#page-44-0)ūros programa
- [Reglamentin](#page-47-0)ės normos

### **Pastaba**

#### Bendrovės "Hewlett-Packard" pareiškimai

Šiame dokumente pateikiama informacija gali būti keičiama be išankstinio įspėjimo.

Visos teisės saugomos. Šios medžiagos dauginimas, adaptavimas ar vertimas be išankstinio rašytinio "Hewlett-Packard" sutikimo yra draudžiamas, išskyrus atvejus, numatytus autorių teisių įstatyme. Vienintelė HP gaminių ir paslaugų garantija išdėstyta su tais gaminiais ir paslaugomis pateiktuose garantiniuose dokumentuose. Jokia cia pateikta informacija negali būti laikoma papildoma garantija. HP nera atsakinga uz cia esancias technines ar redagavimo klaidas ir praleistą informaciją.

C "Hewlett-Packard Development Company, L.P.", 2011

"Microsoft", "Windows", "Windows XP" ir "Windows Vista" yra JAV teritorijoje registruoti "Microsoft Corporation" prekių ženklai.

"Windows 7" yra "Microsoft Corporation" JAV teritorijoje ir (arba) kitose šalyse registruotas prekės ženklas arba prekės ženklas.

"Intel" ir "Pentium" yra "Intel Corporation" ir jos pavaldžiųjų bendrovių JAV ir kitose šalyse registruoti prekių ženklai arba prekių ženklai. "Adobe"" yra "Adobe Systems Incorporated" prekės ženklas.

### **Specifikacijos**

Šiame skyriuje pateikiamos "HP Deskjet 2510" techninės specifikacijos. Visas produkto specifikacijas rasite produkto duomenų lape [www.hp.com/support](http://h20180.www2.hp.com/apps/Nav?h_pagetype=s-001&h_page=hpcom&h_client=s-h-e010-1&h_product=5157435&h_lang=lt&h_cc=lt).

Šiame skyriuje pateikiamos tokios temos:

- Reikalavimai sistemai
- Aplinkos techniniai duomenys
- Į[vesties d](#page-43-0)ėklo talpa
- [Išvesties d](#page-43-0)ėklo talpa
- [Popieriaus dydis](#page-43-0)
- [Popieriaus svoris](#page-43-0)
- [Spausdinimo techniniai duomenys](#page-43-0)
- [Kopijavimo techniniai duomenys](#page-43-0)
- [Nuskaitymo techniniai duomenys](#page-43-0)
- [Spausdinimo skyra](#page-43-0)
- [Maitinimo šaltinio specifikacijos](#page-44-0)
- Kasečių [išeiga](#page-44-0)
- Garsinė [informacija](#page-44-0)

#### **Reikalavimai sistemai**

Daugiau informacijos apie būsimus operacinių sistemų išleidimus ir palaikymą rasite apsilankę HP pagalbos interneto svetainėje [www.hp.com/support.](http://h20180.www2.hp.com/apps/Nav?h_pagetype=s-001&h_page=hpcom&h_client=s-h-e010-1&h_product=5157435&h_lang=lt&h_cc=lt)

#### **Aplinkos techniniai duomenys**

- Rekomenduojamas darbinės temperatūros diapazonas: nuo 15 ºC iki 32 ºC (nuo 59 ºF iki 90 ºF)
- Leistinos darbo aplinkos temperatūros diapazonas: nuo 5 ºC iki 40 ºC (nuo 41 ºF iki 104 ºF)
- Drėgmė: santykinė drėgmė nuo 15% iki 80%. be kondensacijos; 28 ºC didžiausias rasojimo taškas
- <span id="page-43-0"></span>• Leistinos nedarbinės (laikymo) temperatūros diapazonas: nuo –40 ºC iki 60 ºC (nuo –40 ºF iki 140 ºF)
- Esant stipriam elektromagnetiniam laukui, "HP Deskjet 2510" išvesties rezultatuose galimi nedideli iškraipymai
- HP rekomenduoja naudoti 3 m arba trumpesnį USB kabelį, kad dėl stipraus elektromagnetinio lauko indukuojami trukdžiai būtų kuo mažesni.

### **Įvesties dėklo talpa**

Paprasto popieriaus lapai (80 g/m<sup>2</sup> (20 svarų): Iki 50

Vokai: Iki 5

Rodyklės kortelės: Iki 20

Fotopopieriaus lapai: Iki 20

#### **Išvesties dėklo talpa**

Paprasto popieriaus lapai (80 g/m<sup>2</sup> (20 svarų): Iki 30

Vokai: Iki 5

Rodyklės kortelės: Iki 10

Fotopopieriaus lapai: Iki 10

#### **Popieriaus dydis**

Visų tinkamo dydžio lapų sąrašo ieškokite spausdintuvo programinėje įrangoje.

#### **Popieriaus svoris**

Paprastas popierius: 64–90 g/m² (nuo 16 iki 24 svarų)

Vokai: 75–90 g/m² (nuo 20 iki 24 svarų)

Kortelės: iki 200 g/m² (ne daugiau kaip 110 svarų)

Fotopopierius: iki 280 g/m² (75 svarai)

#### **Spausdinimo techniniai duomenys**

- Spausdinimo greitis kinta priklausomai nuo dokumento sudėtingumo
- Būdas: šiluminis rašalinis spausdinimas "pagal poreikį"
- Kalba: PCL3 GVS

#### **Kopijavimo techniniai duomenys**

- Skaitmeninis vaizdų apdorojimas
- Kopijavimo sparta priklauso nuo modelio ir kopijuojamo dokumento sudėtingumo

#### **Nuskaitymo techniniai duomenys**

- Skiriamoji geba: iki 1200 x 1200 tc optinė Daugiau informacijos apie taškais colyje išreikštą skyrą rasite skaitytuvo programinėje įrangoje.
- Spalvotai: 24 bitų spalvos, 8 bitų pilka (256 pilkos spalvos lygiai)
- Maksimalus ant stiklo nuskaitomas dydis: 21,6 x 29,7 cm

#### **Spausdinimo skyra**

#### **Juodraštinis režimas**

- Spalvota įvestis / juodos spalvos atvaizdavimas: 300x300 taškų colyje
- Išvestis (juodai / spalvotai): Automatinis

#### **Normalus režimas**

- Spalvota įvestis / juodos spalvos atvaizdavimas: 600x300 taškų colyje
- Išvestis (juodai / spalvotai): Automatinis

### **Paprastas popierius – geriausias režimas**

- Spalvota įvestis / juodos spalvos atvaizdavimas: 600x600 taškų colyje
- Išvestis: 600x1200 taškų colyje (juodai), Automatinis (spalvotai)

#### <span id="page-44-0"></span>**Nuotrauka – geriausias režimas**

- Spalvota įvestis / juodos spalvos atvaizdavimas: 600x600 taškų colyje
- Išvestis (juodai / spalvotai): Automatinis

### **Didžiausio taškų colyje skaičiaus (DPI) režimas**

- Spalvota įvestis / juodos spalvos atvaizdavimas: 1200x1200 taškų colyje
- Išvestis: Automatinis (juodai), 4800x1200 optimizuotas taškų colyje skaičius (spalvotai)

#### **Maitinimo šaltinio specifikacijos**

#### **0957-2286**

- Įvesties įtampa: 100–240 V kintamoji srovė (+/- 10 %)
- Įvesties dažnis: 50/60 Hz (+/- 3 Hz)

#### **0957-2290**

- Įvesties įtampa: 200–240 V kintamoji srovė (+/- 10 %)
- Įvesties dažnis: 50/60 Hz (+/- 3 Hz)

**Pastaba** Naudokite tik HP pateikiamą maitinimo adapterį.

#### **Kasečių išeiga**

Aplankykite [www.hp.com/go/learnaboutsupplies,](http://www.hp.com/go/learnaboutsupplies) kur rasite daugiau informacijos apie apskaičiuotą kasečių išeigą.

#### **Garsinė informacija**

Jei turite prieigą prie interneto, galite gauti garsinio pavidalo informaciją iš HP interneto svetainės. Eikite į [www.hp.com/support](http://www.hp.com/support).

### **Produkto aplinkos priežiūros programa**

"Hewlett-Packard" įsipareigojusi gaminti kokybiškus produktus aplinkai nekenkiančiu būdu. Projektuojant šį gaminį buvo paisoma perdirbimo galimybės. Užtikrinant gerą veikimą ir patikimumą buvo stengiamasi naudoti kuo mažiau skirtingų medžiagų. Nepanašios medžiagos buvo naudojamos taip, kad jas būtų lengva atskirti. Tvirtiklius ir kitus jungiamuosius elementus lengva rasti, pasiekti ir nuimti naudojant įprastus įrankius. Labai svarbios dalys buvo sukurtos taip, kad jas būtų lengva pasiekti, ardyti ir taisyti.

Daugiau informacijos rasite tinklalapyje "HP Commitment to the Environment" (HP įsipareigojimas saugoti aplinką):

[www.hp.com/hpinfo/globalcitizenship/environment/index.html.](http://www.hp.com/hpinfo/globalcitizenship/environment/index.html)

Šiame skyriuje pateikiamos tokios temos:

- Aplinkosaugos patarimai
- [Popieriaus naudojimas](#page-45-0)
- [Plastikin](#page-45-0)ės dalys
- Medžiagų [saugos duomen](#page-45-0)ų lapai
- [Perdirbimo programa](#page-45-0)
- HP rašalinių spausdintuvų eksploatacinių medžiagų [perdirbimo programa](#page-45-0)
- [Energijos suvartojimas](#page-45-0)
- [Auto Power-Off \(automatinis išjungimas\)](#page-45-0)
- [Miego režimas](#page-46-0)
- [Disposal of waste equipment by users in private households in the European Union](#page-46-0)
- Cheminė[s medžiagos](#page-47-0)
- Pavojingų medžiagų [apribojimas \(Ukraina\)](#page-47-0)

### **Aplinkosaugos patarimai**

HP siekia padėti klientams mažiau teršti aplinką. HP toliau pateikia aplinkosaugos patarimus, kaip įvertinti jūsų spausdinimo įpročius ir sumažinti jų galimą įtaką aplinkos teršimui. Be specifinių šio produkto ypatybių, prašome apsilankyti "HP Eco Solutions" (aplinkosaugos sprendimai) svetainėje, kur rasite daugiau informacijos apie HP aplinkosaugos veiklą.

<span id="page-45-0"></span>[www.hp.com/hpinfo/globalcitizenship/environment/](http://www.hp.com/hpinfo/globalcitizenship/environment/)

### **Popieriaus naudojimas**

Šis gaminys pritaikytas naudoti perdirbtą popierių pagal standartus DIN 19309 ir EN 12281:2002.

### **Plastikinės dalys**

Plastikinės dalys, sveriančios daugiau kaip 25 gramus, paženklintos pagal tarptautinius standartus – tai padidina galimybę identifikuoti plastikines dalis, kurias, baigus eksploatuoti produktą, galima atiduoti perdirbti.

### **Medžiagų saugos duomenų lapai**

Medžiagų saugos duomenų lapus (MSDS) galima gauti iš HP svetainės:

[www.hp.com/go/msds](http://www.hp.com/go/msds)

### **Perdirbimo programa**

HP siūlo vis daugiau gaminių grąžinimo ir perdirbimo programų daugelyje šalių ar regionų ir bendradarbiauja su kai kuriais didžiausiais pasaulio elektroninės įrangos perdirbimo centrais. HP saugo išteklius perparduodama kai kuriuos populiariausius savo gaminius. Daugiau informacijos apie HP gaminių perdirbimą ieškokite:

[www.hp.com/hpinfo/globalcitizenship/environment/recycle/](http://www.hp.com/hpinfo/globalcitizenship/environment/recycle/)

### **HP rašalinių spausdintuvų eksploatacinių medžiagų perdirbimo programa**

HP yra įsipareigojusi saugoti aplinką. HP rašalinių spausdintuvų eksploatacinių medžiagų perdirbimo programa vykdoma daugelyje šalių ir (arba) regionų ir leidžia nemokamai perdirbti panaudotas spausdinimo ir rašalo kasetes. Daugiau informacijos ieškokite interneto svetainėje:

[www.hp.com/hpinfo/globalcitizenship/environment/recycle/](http://www.hp.com/hpinfo/globalcitizenship/environment/recycle/)

### **Energijos suvartojimas**

"Hewlett-Packard" spausdinimo ir vaizdų kūrimo įranga, pažymėta "ENERGY STAR®" logotipu, atitinka JAV aplinkos apsaugos agentūros "ENERGY STAR" specifikacijas, nustatytas vaizdo kūrimo įrangai. Ant "ENERGY STAR" reikalavimus atitinkančių vaizdo kūrimo produktų yra tokia žyma:

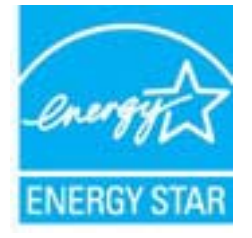

Išsamesnės informacijos apie "ENERGY STAR" reikalavimus atitinkantį vaizdo kūrimo produkto modelį rasite: [www.hp.com/go/energystar](http://www.hp.com/go/energystar)

### **Auto Power-Off (automatinis išjungimas)**

Įjungus spausdintuvą pagal numatytąsias nuostatas automatiškai įjungiama automatinio išjungimo funkcija. Jeigu automatinio išjungimo funkcija įjungta, po 2 valandų neveiklos spausdintuvas automatiškai išjungiamas, kad būtų taupoma elektros energija. Automatinio išjungimo nuostatas galite keisti spausdintuvo valdymo programine įranga. Pakeista nuostata spausdintuve išlaikoma. **Automatinio išjungimo funkcija spausdintuvas visiškai išjungiamas, todėl norėdami vėl jį įjungti turite spustelėti įjungimo mygtuką.**

### **Norėdami įjungti ar išjungti "Auto Power-Off" (automatinį maitinimo išjungimą)**

- **1.** Spustelėkite "HP Deskjet 2510" darbalaukio piktogramą, kad būtų atverta Spausdintuvo programinė įranga.
	- **Pastaba** Spausdintuvo programinė įranga taip pat pasiekiama spustelėjus **Start (pradėti) > Programs (programos) > HP > HP Deskjet 2510 series > HP Deskjet 2510 series**
- **2.** Būdami Spausdintuvo programinė įranga spustelėkite **Print & Scan** (spausdinti ir nuskaityti) ir spustelėkite **Maintain Your Printer** (prižiūrėti spausdintuvą), kad prieitumėte prie **HP Deskjet 2510 series Toolbox**.
- <span id="page-46-0"></span>**4.** Spustelėkite **Advanced features** (papildomos savybės). Vykdykite ekrane pateikiamus nurodymus.
- **Patarimas** Jei spausdinate belaidžiu arba Ethernet ryšiu per tinklą, automatinį maitinimo išjungimą reikia išjungti, kad spausdinimo užduotys nepradingtų. Net jei automatinis maitinimo išjungimas yra išjungtas, spausdintuvas persijungia po miego režimą po penkių neveikos minučių, kad sumažintų energijos suvartojimą.

### **Miego režimas**

Ę

- Miego režimu energijos naudojama mažiau.
- Po pradinės spausdintuvo sąrankos spausdinimas pereis į miego režimą po penkių minučių neveikos.
- Laiko iki miego režimo įsijungimo pakeisti negalima.

## **Disposal of waste equipment by users in private households in the European Union**

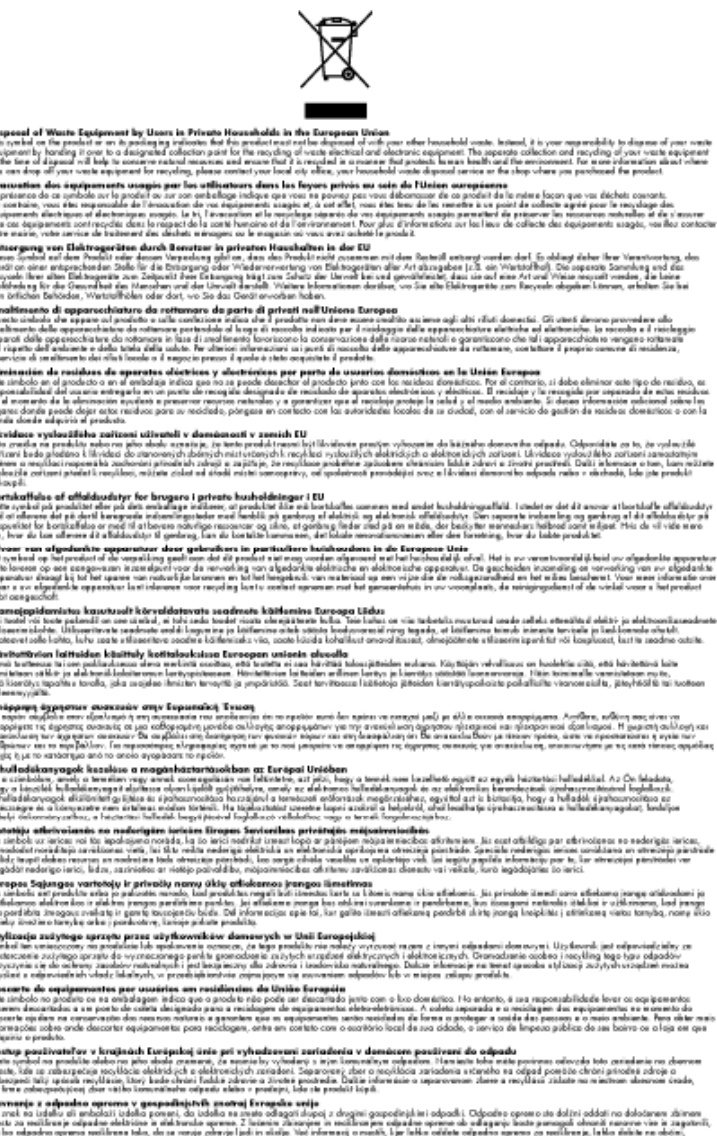

: is kridels kopit.<br>sel der his verbocht bis interkannelindere i EU<br>sel der his verbocht bis inte kosmon med verbij is krideling foll it stillet her de severe foret produkten lievens til en ke<br>Line Chemes et hissen kosmond von myssiu<br>Idas hindu

### <span id="page-47-0"></span>**Cheminės medžiagos**

HP yra įsipareigojusi suteikti informciją apie produktuose naudojamas chemines medžiagas, kad atitiktų teisinius reikalavimus, pvz., REACH *(Europos Parlamento ir Tarybos direktyva EC nr.1907/2006)*. Šio produkto cheminės informacijos ataskaitą rasite: [www.hp.com/go/reach.](http://www.hp.com/go/reach)

### **Pavojingų medžiagų apribojimas (Ukraina)**

### Технічний регламент щодо обмеження використання небезпечних речовин (Україна)

Обладнання відповідає вимогам Технічного регламенту щодо обмеження використання деяких небезпечних речовин в електричному та електронному обладнанні, затвердженого постановою Кабінету Міністрів України від 3 грудня 2008 № 1057

### **Reglamentinės normos**

"HP Deskjet 2510" atitinka jūsų šalyje / regione reglamentuojančių agentūrų taikomus reikalavimus produktams.

Šiame skyriuje pateikiamos tokios temos:

- Reglamentinis modelio identifikavimo numeris
- **FCC** statement
- [Notice to users in Korea](#page-48-0)
- [VCCI \(Class B\) compliance statement for users in Japan](#page-49-0)
- [Notice to users in Japan about the power cord](#page-49-0)
- Europos Są[jungos reglamentin](#page-49-0)ė informacija

### **Reglamentinis modelio identifikavimo numeris**

Kad būtų galima užtikrinti atpažinimą pagal normatyvus, šis produktas pažymėtas normatyviniu modelio numeriu. Šio gaminio normatyvinis modelio numeris yra VCVRA-1221. Šio numerio nereikėtų painioti su prekės pavadinimu ("HP Deskjet 2510 All-in-One series " ir kt.) arba su gaminio numeriu (CX027A, CX027B ir kt.).

### <span id="page-48-0"></span>**FCC** statement

The United States Federal Communications Commission (in 47 CFR 15.105) has specified that the following notice be brought to the attention of users of this product.

This equipment has been tested and found to comply with the limits for a Class B digital device, pursuant to Part 15 of the FCC Rules. These limits are designed to provide reasonable protection against harmful interference in a residential installation. This equipment generates, uses and can radiate radio frequency energy and, if not installed and used in accordance with the instructions, may cause harmful interference to radio communications. However, there is no guarantee that interference will not occur in a particular installation. If this equipment does cause harmful interference to radio or television reception, which can be determined by turning the equipment off and on, the user is encouraged to try to correct the interference by one or more of the following measures:

- $\bullet$ Reorient the receiving antenna.
- Increase the separation between the equipment and the receiver.
- Connect the equipment into an outlet on a circuit different from that to which the receiver is connected.
- Consult the dealer or an experienced radio/TV technician for help.

For further information, contact:

Manager of Corporate Product Requlations Hewlett-Packard Company 3000 Hanover Street Palo Alto, Ca 94304 (650) 857-1501

Modifications (part 15.21)

The FCC requires the user to be notified that any changes or modifications made to this device that are not expressly approved by HP may void the user's authority to operate the equipment.

This device complies with Part 15 of the FCC Rules. Operation is subject to the following two conditions: (1) this device may not cause harmful interference, and (2) this device must accept any interference received, including interference that may cause undesired operation.

### **Notice to users in Korea**

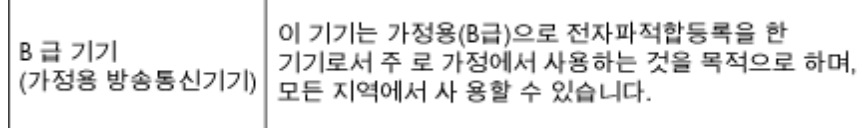

### <span id="page-49-0"></span>**VCCI (Class B) compliance statement for users in Japan**

この装置は、クラスB情報技術装置です。この装置は、家庭環境で使用することを目的として いますが、この装置がラジオやテレビジョン受信機に近接して使用されると、受信障害を引き 起こすことがあります。取扱説明書に従って正しい取り扱いをして下さい。

**VCCI-B** 

### **Notice to users in Japan about the power cord**

製品には、同梱された電源コードをお使い下さい。 同梱された電源コードは、他の製品では使用出来ません。

### **Europos Sąjungos reglamentinė informacija**

Produktai, kurie paženklinti CE ženklu, atitinka šias ES direktyvas:

- Žemos įtampos direktyva 2006/95/EB
- Elektromagnetinio suderinamumo direktyva 2004/108/EB
- Ekologiško dizaino direktyva 2009/125/EB, kur taikoma

Produktas atitinka CE nuostatas, jeigu naudoja tinkamą, CE ženklu pažymėtą AC maitinimo šaltinį, kuris yra pateiktas HP.

Jeigu šis produktas atlieka telekomunikacines funkcijas, tuomet laikomasi šių esminių ES direktyvų reikalavimų:

• R&TTE direktyva 1999/5/EB

Šių direktyvų laikymasis nurodo suderinamumą su darniaisiais Europos standartais (europinėmis normomis), kurie išvardinti ES Atitikties deklaracijoje, Direktyvos produktui arba produktų šeimai išduotais HP, juos (tik anglų kalba) rasite gaminio dokumentacijoje arba šioje interneto svetainėje: [www.hp.com/go/certificates](http://www.hp.com/go/certificates) (paieškos laukelyje įrašykite produkto numerį).

Laikymasis yra nurodytas vienu iš nurodytų suderinamumo ženklų esančių ant produkto:

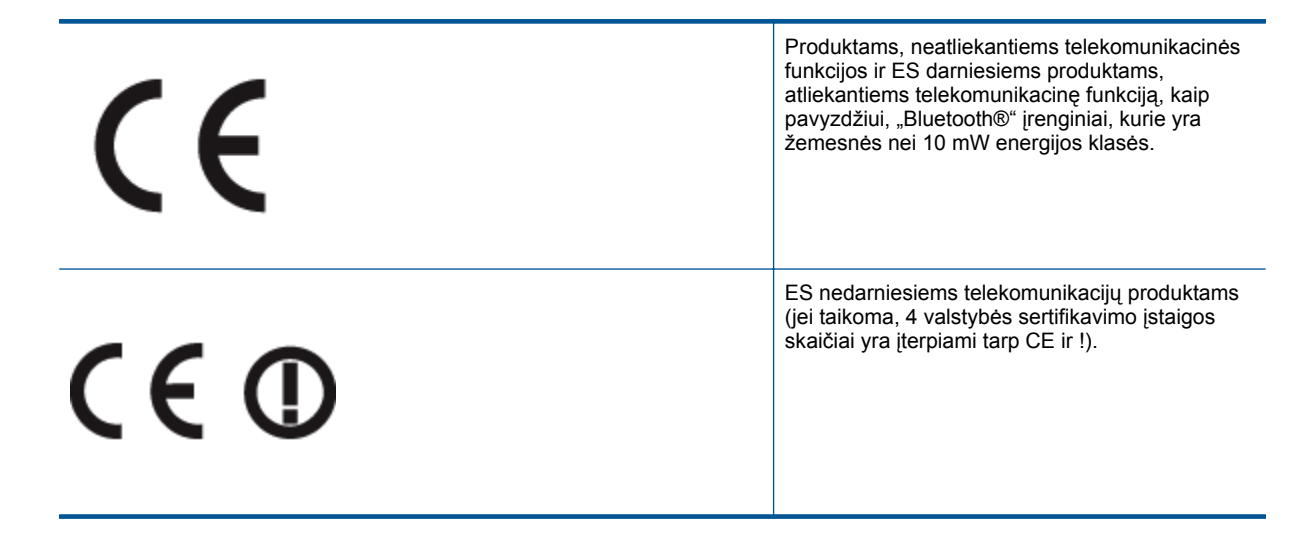

Atsižvelkite į reglamento etiketę, pateiktą ant produkto.

Šiame produkte esančios telekomunikacijų funkcijos gali būti naudojamos šiuose ES ir Europos Laisvosios prekybos asociacijos šalyse: Austrija, Belgija, Bulgarija, Kipras, Čekija, Danija, Estija, Suomija, Prancūzija, Vokietija, Graikija, Vengrija, Islandija, Airija, Italija, Latvija, Lietuva, Lichtenšteinas, Liuksemburgas, Malta,

Nyderlandai, Norvegija, Lenkija, Portugalija, Rumunija , Slovakijos Respublika, Slovėnija, Ispanija, Švedija, Šveicarija ir Jungtinė Karalystė.

Telefono jungtis (ne visuose produktuose) skirta prisijungti prie analoginių telefono tinklų.

### **Produktai turintys belaidžius LAN įrenginius**

• Kai kurios šalys turi specifinius įsipareigojimus arba individualius reikalavimus dėl naudojimosi belaidžiais LAN tinklais, kaip pavyzdžiui, naudojimas tik uždarose patalpose arba ryšio kanalo apribojimai. Įsitikinkite, kad belaidžio tinklo šalies nuostatos yra teisingos.

### **Prancūzija**

• Belaidžio LAN produkto darbui 2,4 GHz režimu taikomi šie apribojimai: Ši įranga gali būti naudojama patalpose, visam 2400-2483,5 MHz dažnių juostos spektrui (1-13 kanalai). Naudojant lauke, galimas 2400-2454 MHz dažnių juostos spektras (1-7 kanalai). Naujausius reikalavimus rasite [www.arcep.fr.](http://www.arcep.fr)

Jei turite klausimų dėl reglamento, susisiekite su:

Hewlett-Packard GmbH, Dept./MS: HQ-TRE, Herrenberger Strasse 140, 71034 Boeblingen, GERMANY (VOKIETIJA)

Skyrius 9 skyrius

# <span id="page-52-0"></span>**Rodykl ė**

### **A**

aplinka aplinkos techniniai duomenys [41](#page-42-0) Produkto aplinkos prieži ūros programa [43](#page-44-0)

### **G**

garantija [39](#page-40-0)

### **K**

kopijuoti techniniai duomenys [42](#page-43-0)

### **N**

nuskaityti nuskaitymo techniniai duomenys [42](#page-43-0)

### **P**

Pagalbos procesas [37](#page-38-0) pagalbos telefonas [38](#page-39-0) pasibaigus technin ės pagalbos laikotarpiui [39](#page-40-0) perdirbti rašalo kaset ės [44](#page-45-0) popierius rekomenduojamos r ūšys [15](#page-16-0)

### **R**

reglamentin ės normos normatyvinis modelio identifikacijos numeris [46](#page-47-0) reikalavimai sistemai [41](#page-42-0)

### **S**

spausdinti techniniai duomenys [42](#page-43-0)

### **T**

- technin ė informacija aplinkos techniniai duomenys [41](#page-42-0) kopijavimo techniniai duomenys [42](#page-43-0) nuskaitymo techniniai duomenys [42](#page-43-0) reikalavimai sistemai [41](#page-42-0) spausdinimo techniniai duomenys [42](#page-43-0) Technin ės pagalbos telefonu laikotarpis
- Technin ės pagalbos laikotarpis [38](#page-39-0)

### **V**

vartotoj ų palaikymo tarnyba garantija [39](#page-40-0)